## **BREJOUX.**Æ

29 Rue Montribloud 69009 LYON Tél:78.36.52.69 Fax:78.25.50.84

# PC-TRANSPORTER®

## Pour Apple II GS

银行 三

PC-Transporter is a trademark of Applied Engineering, Inc. Apple IIGS and AppleWorks are trademarks of Apple Computer Co, Inc Bréjoux est une marque déposée à l'Institut de la Propriété Industrielle par la Sté Bréjoux.

#### **LIMITATION DE LA GARANTIE ET RESPONSABILITE.**

**1** 

**1** 

**1** 

**1** 

**1** 

**1** 

**1** 

**1** 

**1** 

Applied Engineering garanti votre carte PC-Transporter contre tous vices de construction ou d'assemblage pour une durée de 1 année à compter de votre acquisition, compte tenu d'une inition of the complete that we cover additionally complete tend of the instructions qui vous sont données.

Cette garantie est exclusivement limitée au premier acquéreur, et seul celui-ci peut s'en prévaloir, à l'exclusion de toute autre personne morale ou physique, en produisant sa facture <sup>d</sup> 'achat.

Cette garantie ouvre droit à la réparation ou au remplacement de l'élément défectueux au seul choix du constructeur.

Par convention, le port aller au centre Applied et la pleine responsabilité pour perte ou dommage dans le cadre de l'envoi comme du retour sont à la charge du client.

Applied Engineering dénonce tous autres engagements et garantie du produit notamment sa qualité, performance ou capacité à satisfaire à quelque application particulière que ce soit.

Applied Engineering, ses fournisseurs et revendeurs agréés ne pourront en aucun cas être tenus pour responsable des préjudices directs et indirects, de quelque nature que ce soit Particulièrement, ils ne pourront encourir aucune responsabilité du fait de programmes ou données mémorisés ou exploités, en ce compris le coût de récupération, remplacement, substitution ou reproduction de ces programmes et données quels qu'ils puissent être.

L'action en garantie doit être notifiée pour toutes défectuosités dans le délai de garantie.

Le client doit obtenir préalablement à tout retour un numéro d'autorisation lui permettant de retourner le matériel à l'usine ou le centre de réparation qui lui sera indiqué, frais de transport aller à sa charge.

Applied Engineering se réserve le droit de rejeter toute demande de garantie sur l'un de ses produits qui aurait fait l'objet de manipulation inadéquate, chute et tous autres usages ou conditions de fonctionnement impropres tels voltage ou intensité de l'alimentation électrique, environnement etc...

Applied Engineering et la Sté Bréjoux.AE n'offre aucune garantie, expresse ou tacite concernant ce manuel et les programmes qui y sont décrits, leur qualité, performance ou capacité à satisfaire une application quelconque.

Nous ne pouvons vous garantir que vous soyez informés des révisions opérées sur votre matériel. N'hésitez pas à nous contacter fréquemment.

#### **DROIT DE REPRODUCTION**

Ce manuel et les programmes, sont protégés par des droits de reproduction qui sont la propriété d'Applied Engineering et la Ste Bréjoux.AE, avec tous droits réservés. Ils ne peuvent être copiés, en tout ou partie sous quelques formes ou procédés sans consentement écrit, sauf en cas d'usage normal pour en faire une copie de sauvegarde.

#### **ENREGISTREMENT DE LA GARANTIE**

Votre enregistrement est assuré automatiquement par la Sté Bréjoux. E lors de l'établissement de votre facture.

**BREJOUX . E 29A RUE DE MONTRIBLOUD 69009 LYON.** 

## **BREJOUX.AE - APPLIED ENGINEERING 29 A rue de Montribloud 69009 LYON**

### **Tél: 78.36.52.69 Fax: 78.25.50.84**

#### **PC TRANSPORTER MISE A JOUR REV 2.0**

### **IL. MODIFICATIONS PRINCIPALES DE LA VERSION 2.0 PC-TRANSPORTER.**

- PC Transporter supporte maintenant jusqu'à deux disques durs de 32 mèg chacun.
- Un problème lors de Vexécution du programme PC-Transporter sous le système GS.OS 4 ou 5.0 disposant d'un driver SCSI a été corrigé.
- Il pouvait arriver que PC-Transporter refuse de démarrer à partir d'un lecteur lorsqu'il rencontrait un simili disque dur PC dans l'environnement Apple.
- Les problèmes que l'on pouvait rencontrer avec les lecteurs sous GS.OS ont été corrigés.
- Les lecteurs TransDrive ont fait l'objet de modifications limitant les erreurs de lecture.
	- Vous bénéficier d'un lanceur de programme PC sous ProDOS ou GS.OS.

## **1 2. DEMARRAGE PC-TRANSPORTER**

#### **STARTIJP**

**1** 

**1** 

**1** 

**1** 

**1** 

**1** 

**1** 

**1** 

Il s'agit d'un simple programme BASIC qui vous propose:

- -Le lancement du PC-Transporter,
- -Le lancement du programme PCT.SWAP,
- Le lancement du programme PC.LAUNCHER,
- Le retour au BASIC
- Le retour au proDOS.

## **3. PROGRAMME DE TEST PC-TRANSPORTER**

#### PCTRAM.SYSTEM

Il s'agit d'un programme de test de la mémoire de la carte PC-Transporter. Lorsque vous obtenez le message "Card Passed", cela signifie que le test est réussi. Il vous suffit de presser une touche quelconque pour sortir du programme.

Attention: Le programme de test vide l'intégralité du RamDisque.

#### **1** 4. ACI1VER/DESACI1VER/ORGANISER LES LECfEURS PC-T SOUS PRODOS.

### PCTSWAP

**1** 

**1** 

**1** 

**1** 

**1** 

**1** 

**1** 

**1** 

Ce programme vous permet de sélectionner les lecteurs connnectés à la carte PC-Transporter que vous voulez conserver comme disponible sous proDOS ou GS.OS.

Il vous permet aussi de définir l'ordre d'accès de ces lecteurs. Le programme peut être lancer à partir du BASIC en tapant RUN PCT.SWAP ou en écrivant la commande -PCT.SWAP ou en cliquant deux fois sur son icône à partir du Finder.

#### GS/QS 5.0

Lorsque vous êtes sous GS.OS 5.0 avec PC-Transporter, les lecteurs attachés à la carte PC-T sont continuellement activés, sans pour autant préjudicier à l'utilisation de votre ordinateur.

Le programme PCT.SW AP vous permet de désactiver ces lecteurs si vous le désirez, tout en conservant le RamDisque (RAMAEPC) actif et disponible.

#### Lecteurs 5.25"

*Note:* Si vous formatez des disquettes dans les lecteurs TransDrive, les disquettes sont formatées sous un format spécial. Ces disquettes peuvent recevoir des fichiers ProDOS qui ne pourront être lus et écrits que par l'intermédiaire des lecteurs TransDrive.

#### Lecteurs 3.5".

*Note:* Les lecteurs 3.5" attachés au PC-Transporteur peuvent être formatés, lus et écrits sous ProDOS normalement.

#### **1** 5. COMMENT lANCER DES PROGRAMMES PC DIRECTEMENT A PARTIR DU PRODOS OU GS.OS

#### PC.IAUNCHER

Là encore il s'agit d'un programme BASIC..

1. A partir du BASIC, au caractère d'appel (&), entrez la commande-RUN PC.LAUNCHER ou encore -PC.LAUNCHER.

A partir du FINDER cliquez deux fois sur l'icône PC.LAUNCHER.

2. Au bas de la page écran, le curseur est positionné à droite du caractère?. Vous devez en réponse entrez au clavier le nom du fichier de démarrage du programme PC de votre choix.

Par exemple, si vous voulez lancer Lotus 1-2-3 à partir de votre disque dur, tapez "123".

Nota 1: Si le "launcher" démarre à partir d'un disque et le programme MS-DOS à partir d'un autre disque; vous devrez inclure le nom d'accès du lecteur.

Exemple: Si votre disquette LOTUS 1.2.3 se trouve en lecteur PC A:, il vous faudra entrez au clavier A:123

Dés lors, le "launcher" lancera le fichier 123 de la disquette LOTUS 1.2.3 qui se trouve en lecteur A:.

\"ota 2: Vous avez la possibilité d'inclure des paramètres dans une seule ligne de commande.

Par exemple, si occasionnellement vous utilisez la souris, vous ne voyez peurt être pas l'utilité de charger les drivers souris lors de chaque démarrage. Au lieu de charger la souris au moyen d'un fichier batch, vous pouvez créer un lanceur avec la commande MSMOUSE /2 puis appeler le fichier ProDOS MOUSE.

3. A la demande "FILE NAME TO SAVE" (nom du fichier à sauver) entrez le nom que vous voulez donner au programme de lancement que vous venez de créer pour qu'il soit sauver comme fichier exécutable ProDOS. (Ce nom doit être compatible proDOS).

Le plus simple est de donner un nom très proche du nom du programme PC.

C'est ce fichier qui n'est autre qu'une application ProDOS 8 créé par l'éditeur du programme PC.LAUNCHER que vous devrez lancer pour démarrer directement votre programme désigné...

Nota 1: Vous devez obligatoirement avoir une copie du fichier LAUNCHER.EXE sur votre disque MS-DOS/PC.DOS.

Vous avez aussi besoin d'ajouter LAUNCHER dans votre fichier AUTOEXEC.BAT en utilisant un éditeur comme EDLIN, SEE ou NOTEPAD de Sidekick.

Nota 2: Vous disposez dans le simili disque dur PC qui se trouve dans la disquette ProDOS 1 AEPC *(!* AEPC/MSDOSVOL) d'un fichier AUTOEXEC.BAT précon,figuré avec reconnaissance de l'horloge, les commandes clavier KBFR et KEYB FR 437 et LAUNCHER intégré.

Vous pouvez remplacer l'AUTOEXEC.BAT de votre disquette de démarrage PC.DOS ou MS.DOS par celui-ci.

4. Lorsque vous lancer le nouveau fichier ProDOS ainsi créé, il lance le fichier AEPC.SYSTEM lequel lance lui-même et automatiquement le programme désigné dans le lanceur.

Nota: Si *vous* avez désactivé certains lecteurs acvec le programme PCT.SWAP, vous devrez impérativement relancer ce proghramme après avoir utiolisé le programme PC.INSTALL.

#### DISQUE DUR.

**1** 

**1** 

**1** 

**1** 

**1** 

**1** 

1

**1** 

Les anciennes versions du programme PC-Transporter limitait l'accès à un seul disque dur d'un maximum de 16 még approximativement. Pour "booter" directement sur le disque dur, il suffisait que le simili disque dur PC contienne le système bootable PC et qu'aucune disquette bootable PC ne se trouve dans votre lecteur externe désigné comme lecteur PC.

La nouvelle version vous donne accès à deux disques durs utilisateur d'un volume de 32 Mèg maximum chacun.

Le principe du simili disque dur PC est inchangé et simule toujours un fichier ProDOS, sur lequel est lancé la commande FDISK puis la commande FORMAT ou FORMAT x: S

Si vous voulez démarrez directement d'un disque dur, il faut que le système MS-DOS ou PC-DOS se trouve dans le premier disque dur, que celui-ci ait reçu préalablement la commande FORMAT X: S et enfin que votre lecteur PC-T (3.5" Apple ou TransDrive 5.25") ne contienne p2S de disquette bootable MS-DOS ou PC-DOS.

## **I. LE CONTENU DES DISQUETTES.**

Tous les fichiers sont inclus dans la disquette 3.5" qui porte le nom d'/ AEPC. Dans la version 5.25", voici l'emplacement des fichiers.

> **/AEPC.um**  PRODOS (modified) BASIC.SYSTEM **STARTUP** PCT.SWAP **PCINSTALL** AEPC.DISKS **ICONS** PCTRAM.SYSTEM READ.ME GENLPTl

**/AEPCT**  PRODOS (unmodified) STARTAEPC AEPC.SYSTEM AEPCBIOS AEPCKEY.GS AEPCKEY.2E AEPCBIOS AEPC.DRIVERS PC.LAUNCHER

*!AFPC*  **MSDOSVOL** 

#### **8. MS-DOS PC-DOS**

**1** 

De très nombreuses versions MS-DOS ont été créées pour reconnaître l'ordinateur sur lesquelles elles sont censées être utilisées.

1 Ces disquettes ont fait l'objet de diverses manipulations qui font qu'elles ne seront pas toujours utilisables avec PC-Transporter.

Nous vous conseillons d'utiliser des versions 3.30 MS-DOS ou PC-DOS.

1 Vous devez savoir qu'une version MS-DOS ou PC-DOS 3.2 ou supérieure est seul capable de reconnaître des lecteurs 3.5.

## **9. LECfEUR UNIDISK: RAPPEL**

Vous ne devez jamais brancher un lecteur UniDisk sur la sortie lecteur PC-Transporter.

## **llo. MEMOIRE PC-TRANSPORTER**

La mémoire de la carte PC-Transporter peut-être utilisée comme un RamDisque sous ProDOS, mais non pas comme une extension mémoire qui viendrait se cumuler à la mémoire de votre Apple IIGS.

### **Ill. MEMOIRE APPLE**

**1** 

En mode PC, la mémoire de votre Apple IIGS peut être constituée en RamDisque (Utiliser le Control Panel) et utilisée comme un simili disque dur.

#### **That's ali folks.**

·--....... .

#### **INTRODUCTION**

Vous venez de faire l'acquisition du périphérique le plus génial jamais réalisé pour Apple II. La carte PC Transporter. Vous pouvez maintenant utiliser les programmes écrits pour les ordinateurs IBM et Compatibles-PC.

Vous pouvez même utiliser les moniteurs monochrome ou couleur Apple, imprimantes, disques durs au lieu de faire l'acquisition de périphériques spécifiques PC.

Tout ce qui vous sera nécessaire est un lecteur capable de lire des disquettes sous format PC, lecteur TransDrive 5.25" spécial PC-Transporter ou lecteur 3.5" Apple IIGS/MAC 3.5" couleur platine.

Sous ProDOS, la mémoire du PC-Transporter sera reconnue comme une RamDisque.

Ce dont vous avez besoin pour utiliser le PC Transporter.

o Un Apple II GS.

**1** 

**1** 

**1** 

**1** 

**1** 

**1** 

**1** 

**1** 

**1** 

**1** 

**1** 

**1** 

**1** 

**1** 

**1** 

o Le système IBM PC-DOS ou Microsoft MS-DOS version 2.0 ou plus si vous êtes sous format 5.25", version 3.20 ou plus si votre lecteur dévolu au PC-T est un 3.5".

o Un lecteur compatible Apple 5.25" ou 3.5" UniDisk ou lecteur 3.5" GS couleur platine, ou encore un disque dur ou une carte RamFactor avec alimentation permanente, fonctuionnant en standard sur votre Apple II GS et donc capable de lancer un fichier système ProDOS.

o Un lecteur compatible PC Transporter qui peut être soit un lecteur TransDrive 5.25" double face 360K spécial PC-Transporter, soit un lecteur 3.5" Apple IIGS/MAC couleur Platine, mais en aucun cas un autre lecteur. (UniDisk 3.5" blanc interdit).

o Un moniteur Apple IIGS couleur ou un écran Apple monochrome.

Important: Dans le cas ou vous utilisez un lecteur 3.5" comme lecteur compatible PC, (celui qui sera relié au port controleur du PC Transporter), vous devez avoir en mains lors de l'installation PC-Transporter le système IBM PC-DOS ou MS-DOS sur format 3.5". Si tel n'était pas le cas, faites transférer par un ami ou revendeur votre disquette 5.25" sur une 3.5". Si cela vous était par trop difficile, veuillez nous faire parvenir votre disquette MS-DOS ou PC-DOS version 3.20 (ou plus) en original accompagnée d'une disquette vierge 3.5". Nous vous en assurerons le transfert.

AU SUJET DU BASIC.

Le BASIC IBM inclu dans le PC-DOS n'est pas compatible avec le PC Transporter. Si vous voulez utiliser le BASIC pour programmer, vous devez faire appel à une marque autre qu'IBM. Le MS-DOS comprend un BASIC (GW BASIC) qui, lui, est compatible.

#### UN MOT AU SUJET DE CE MANUEL.

Ce manuel est destiné à vous assister dans l'installation de votre PC Transporter. Deux parties:

L'installation matériel et la configuration logicielle.

L'installation de la carte est la plus délicate, car une mauvaise manoeuvre peut endommager le PC Transporter. Nous insistons pour que vous fassiez une lecture attentive de l'installation matérielle avant de vous lancer dans l'installation.

La configuration logicielle quand à elle n'est pas dangereuse du tout, les erreurs pouvant facilement être corrigés.

Vous trouverez en annexe des cartes de référence:

PC-Transporter avec indication de l'emplacement des connecteurs divers que vous pouvez conserver ainsi sous la main tout au long de la procédure d'installation.

Connecteurs.

Clav ier

Organigramme du Control Panel PC-Transporter.

## **CHAPITRE I**

## **INSTALLATION**

#### 1. QUEL SLOT CHOISIR? APPLE II GS

De 1 à 7 à l'exception du 3 et du slot spécifique extension mémoire. Référez-vous pour la reconnaissance des slots au guide utilisateur qui vous a été livré avec votre Apple.

#### 2 PREPARATION:

**1** 

**1** 

**1** 

**1** 

**1** 

**1** 

**1** 

**1** 

**1** 

Installez votre ordinateur et ses périphériques sur une surface plane, spacieuse, propre et bien éclairée.

Coupez toute alimentation de votre ordinateur et de ses équipements annexes en enlevant les cordons de branchements ou prises.

Déconnectez l'intégralité de vos périphériques:

Déchargez vous de toute électricité statique en frottant vos doigts sur l'alimentation.

Enlevez l'intégralité des cartes en slot de votre Apple.

#### PC TRANSPORTER EST TRES SENSIBLE A L'ELECTRICITE STATIOUE.

Désemballez votre PC Transporter du sac anti-statique en prenant soin de ne pas toucher les composants ni les connecteurs dorés. Déposez le sac antistatique dans votre ordinateur et la carte dessus. Désemballez les accessoires en vérifiant qu'il comprend bien toutes les pièces telles que décrites sur la feuille jointe.

#### 3. CONNECTION.

Utilisez la carte de référence décrivant les connecteurs et cablages pour bien situer les connecteurs auxquels il est fait référence dans la section installation.

Vous observerez également que certains cables rubans disposent d'une lisière rouge. Cette lisière de couleur vous permet de vous assurer que les connecteurs sont bien installés dans le bon sens.

La lisière rouge des cables rubans doit toujours se présenter en haut.

Conservez sous la main le schéma de la carte PC-Transporter vous montrant les points de connection.

#### 3.1 CABLE VIDEO RGB

Ignorez cette étape si vous ne désirez pas utiliser un moniteur IBM CGA compatible RGB avec le PC Transporter.

Si vous avez un moniteur analogique RGB APPLE II GS, vous devez vous reportez au paragraphe 3.3 ci-dessous.

Nota: Un moniteur CGA compatible digital peut seulement vous adresser la vidéo du PC Transporter et non pas la video analogique Apple.

o Fixer le connecteur femelle DB9 sur le panneau arrière.

o Brancher le connecteur du cable ruban à l'emplacement J6 du PC Transporter.

#### 3.2 CABLE LECTEUR DISQUE.

o Fixer le connecteur male DB 19 sur le panneau arrière.

o Brancher le connecteur femelle 20 aiguilles du cable ruban sur le connecteur 20 aiguilles male à l'emplacement J4 du PC Transporter.

3.3 CARTE COLORSWITCH. (Ecran couleur IIGS ou monochrome Apple) Pour utiliser un moniteur digital RGB, le PC Transporteur nécessite un adaptateur appelé "ColorSwitch". Cette carte s'installe:

o Soit le long de l'alimentation et se fixe sur l'ouverture extrème gauche du panneau arrière de l'ordinateur près de l'alimentation.

o Soit sur l'ouverture du panneau arrière qui se trouve dans l'axe du Slot 3.

Un cable relie alors la carte ColorSwitch à la sortie vidéo du panneau arrière (là ou se situe le connecteur de votre écran couleur d'origine).

Un autre cable ruban de cette carte se connecte au PC Transporter à l'intérieur de l'ordinateur. La carte ColorSwitch a un connecteur femelle DB15 identique à celui du panneau arrière. Le moniteur de l'Apple IIGS qui sera dorénavant directement relié à ce connecteur.

Nota: Les cables rubans que vous allez installer à partir du ColorSwitch dispose d'une lisière rouge. Cette lisière rouge doit toujours être orientée vers le haut. Référez-vous au schéma d'installation de la carte ColorSwitch.

o Fixez le connecteur male DB 15 sur le connecteur femelle standard de sortie vidéo de votre Apple IIGS. Faites glisser le cable cylindrique avec son anneau caoutchouc de protection dans l'ouverture verticale du panneau arrière de votre Apple II GS. (La plus proche de l'alimentation ou dans l'axe du slot 3).

o Branchez l'autre extrémité du cable cylindrique (connecteur plastique 6 aiguilles femelle) au connecteur male 6 aiguilles de la carte ColorSwitch.

o Prenez le cable ruban 10 fils et fixez l'une quelconque de ses extrémités au<br>teur femelle 10 aiguilles du ColorSwitch. Le cable doit être dirigé vers le connecteur femelle 10 aiguilles du ColorSwitch. connecteur de la carte ColorSwitch et de son support de fixation acier.

o Branchez l'autre extrémité du cable ruban 10 aiguilles à l'emplacement J6 du PC Transporter.

o Installez la petite carte de circuits imprimés le long de l'alimentation. Le cable cylindrique doit être présenté dans l'ouverture en U du support de fixation de la carte ColorSwitch en prenant soin de faire glisser à cet endroit l'anneau en caoutchouc qui assurera la protection du cable.

o Vous pouvez maintenant fixer fermement la carte sur le panneau arrière. Le connecteur femelle DB 15 deviendra votre sortie vidéo à laquelle vous brancherez le connecteur provenant de votre écran couleur Apple.

o Controle. Assurez vous que la lisière rouge des cables rubans est bien orientée vers le haut. . ~ ....... .

#### 3.4 CABLE CLAVIER COMPATIBLE PC.

**1** 

**1** 

**1** 

**1** 

**1** 

**1** 

Sauter cette étape si vous vous n'entendez pas utiliser un clavier compatible IBM.

o Fixez le connecteur DIN femelle sur le panneau arrière.

o Branchez le connecteur du cable ruban à l'emplacement J5 du PC Transporter.

#### 4. INSTALLATION DE LA CARTE PC TRANSPORTER.

Installez la carte PC Transporter dans le slot de votre choix.

Le slot 7 est le plus pratique, mais vous pouvez la mettre n'importe ou à l'exception du slot 3 mais aussi du slot auxiliaire sur l'Apple IlE et du slot extension mémoire spécifique de l'Apple IIGS. Notre préférence dans l'ordre: 7, 2, 6, 4 ...

APPLE IIGS. N'oubliez pas de reconfigurer votre Panel Control pour tenir compte de votre nouvelle implantation. "Your Card" pour le slot ou se trouve la carte PC-Transporter.

#### S. REPOSE DES CARTES EN SLOTS.

Vous pouvez remettre l'ensemble des cartes dans les slots d'extensions, en prenant soin de ne pas écraser ou géner les différents cables du PC Transporter.

#### 6. REINSTALLATION DES PERIPHERIQUES.

Vous pouvez reconnecter l'ensemble de vos périphériques.

#### 7. CONNECTION DES PERIPHERIQUES PC-TRANSPORTER.

Vous pouvez sauter l'une ou plusieurs des étapes suivantes si vous n'utilisez pas le matériel mentionné dans l'une d'elles.

#### 7.1 CLAVIER COMPATIBLE PC.

1

**1** 

**1** 

**1** 

**1** 

**1** 

**1** 

1

**1** 

o Brancher le connecteur *5* aiguilles mâle à votre clavier compatible IBM.

#### 7.2 MONITEUR CGA-COMPATIBLE RGB.

o Branchez le connecteur DB19 qui vient de votre moniteur CGA compatible RGB au connecteur femelle DB9 du panneau arrière de votre Apple.

#### 7.3 MONITEUR RGB IIGS.

o Branchez le connecteur male DB 15 qui vient de votre moniteur RGB IIGS au connecteur femelle DB 15 (Celui de la carte ColorSwitch) que vous avez installé sur le panneau arrière, dernière ouverture prés de l'alimentation si ce n'est déjà fait.

#### 7.4 MONITEUR COMPOSITE.

Votre moniteur composite Apple NTSC ne peut fonctionner sur votre Apple IIGS qu'avec une connection particulière. Vous devez nous consulter à cet effet et vous référez à la notice jointe.

#### 7.5 LECTEURS DE DISQUE COMPATIBLE PC

Sont appelés "TRANSDRIVE" les lecteurs compatibles PC-Transporter.

Tous les lecteurs de disques TransDrive (5.25" compatibles PC-Transporter) sont reliés en chaine. Dans la chaine ces lecteurs doivent être les premiers, avant le lecteur 3.5" Apple. Vous pouvez également chainer 1 ou 2 lecteurs 3.5 GS/MAC platine au dos du TransDrive 5.25".

o Brancher le connecteur male DB19 à l'extrémité du cable qui vient de votre lecteur au connecteur femelle DB 19 situé sur le panneau arrière qui provient du PC Transporter.

o Si vous avez un double disque compatible PC Transporter, les deux lecteurs doivent être connectés ensemble dans cet emplacement.

o Si vous avez un lecteur 3.5" Apple (Taille basse platinum et non pas l'Unidisk 3.5" taille basse blanc),vous pouvez le connecter directement à la prise femelle DB 19 située sur le panneau arrière et qui provient de la carte PC Transporter.

ATTENTION: L'utilisation de l'Unidisk 3.5" (blanc avec mention Unidisk au dos) peut causer de sérieux dommages à votre PC Transporter. Ne le considérez pas comme un lecteur compatible MS-DOS. Vous ne devez en AUCUN CAS brancher votre Unidisk 3.5" sur la prise de lecteur relié directement au PC Transporter. Vous pouvez parfaitement utiliser un lecteur 3.5" ou encore un Unidik 3.5" comme lecteur compatible Apple que vous pourrez donc brancher directement sur le connecteur DB19 de lecteur standard du port interne de votre Apple IIGS.

IIGS. Ne confondez pas la prise DB19 qui vient de la carte PC Transporter avec la prise du port interne lecteur disque de l'Apple IIGS. Merci pour le support technique.

#### 8. DEMARRAGE DU PC TRANSPORTER.

Une fois votre installation effectuée, vous allez pouvoir utiliser votre PC Transporter.

·-· ....... •.

#### QUELQUES MESURES DE PRECAUTIONS:

**1** 

**1** 

**1** 

**1** 

**1** 

**1** 

**1** 

**1** 

**1** 

**1** 

**1** 

o Vérifier que l'ensemble de vos connections sont bien faites tant au niveau de l'enfichage ou embrochage que des liaisons entre les différents composants. Un petit l'enfichage ou embrochage que des liaisons entre les différents composants. coup d'oeil vaut mieux qu'un gros dégat.

o Tous les cables internes du PC Transporter doivent être dirigés des canes en direction du panneau arrière et toutes les lisières rouges des cables rubans se présenter vers le haut.

o Mettre sous tension l'ordinateur.

o Faire une copie à l'aide de vos utilitaires ProDOS des disquettes PC Transponer. Utiliser exclusivement vos copies de travail et non pas les originaux. Vous devez donc copier les deux faces de la disquette 5.25". Les deux faces de la disquette 5.25" ont le même contenu que la disquette 3.5".

o Protéger contre l'écriture vos originaux et mettez les en lieu sur.

## CHAPITRE II

## CONFIGURATION LOGICIELLE

Si vous êtes un utilisateur expérimenté du MS-DOS, les indications qui vous sont données dans ce manuel devraient vous suffire. Si vous êtes novice, il vous est conseillé de faire quelques lectures complémentaires sur le système MS-DOS que vous trouverez facilement dans de nombreuses librairies.

#### 1. COPIE DES DISQUETTES PC TRANSPORTER.

**1** 

**1** 

**1** 

**1** 

**1** 

**1** 

**1** 

**1** 

1

**1** 

**1** 

Utiliser les utilitaires système ProDOS ou un copieur FIABLE pour faire une copie des disquettes 5.25" (copier les deux faces) et/ou de la disquette 3.5" PC Transporter. La disquette 3.5" dispose des mêmes fichiers que les deux faces recto et verso de la disquette 5.25".

Vous avez deux lecteurs ProDOS 5.25. Vous devez copier la face AEPCT (face recto) sur un disque de travail, l'autre face AEPC sur un disque indépendant, ce qui vous permettra de mettre votre disquette AEPCT de travail en lecteur 1 et l'autre AEPC en lecteur<sub>2.</sub>

#### 2. LE PROGRAMME PC TRANSPORTER.

Nota: Si c'est la première fois que vous lancez le PC Transporter, nous vous demandons de lire cette section entièrement avant de continuer.

La disquette programme PC Transporter comprend le système ProDOS et est donc bootable directement. Pour information le fichier système de démarrage est /AEPC.SYSTEM.

#### 3. LANCEMENT DU PROGRAMME POUR LA PREMIERE FOIS. PILOTAGE AUTOMATIQUE.

Si vous désirez vous lancer dans le MS-DOS aussi vite que possible, laissez vous conduire en pilotage automatique. Faites comme suit:

~,. . ..... .

1. Mettre la disquette de travail (disquette 3.5") ou la disquette AEPCT si vous avez un lecteur 5.25" dans le lecteur de démarrage Apple. (Celui relié à votre Apple et non pas à la sortie lecteur du PC Transporter).

Ceux qui disposent d'un second lecteur 5.25" peuvent mettre l'autre disquette de travail AEPC en lecteur 2.

2. Mettre une disquette système MS-DOS dans le lecteur MS-DOS A: Version 2.0 ou plus si vous avez un lecteur TransDrive 5.25", version 3.20 ou plus si vous avez un lecteur 3.5" GS/MAC Platine.

Il s'agit générallement du premier lecteur de disque dans une configuration en chaine. (le deuxième dans un système double).

3. Mettre l'ordinateur et l'écran sous tension.

Après quelques instants vous aurez un message de bienvenue au monde du PC Transporter, puis sera lancé un test mémoire suivi du message:

*Automatic configuration in progress ...* 

Pour information regarder la dernière information lors du déroulement du test mémoire. Si vous avez la mention à l'écran 9FFFF la mémoire de votre PC Transporter est de 640K, 7FFFF pour 512K, 5FFFF pour 384 K et 3FFFF pour 256K.

Puis après un court instant, vous aurez le message

#### *LOADING FROM DISK*

C'est à cet instant que pour la première fois votre Apple accède au disque MS-DOS. Mettez vite cette date sur votre agenda.

Vous devriez avoir très rapidement le caractère d'appel du MS-DOS qui est A>. Si vous ne l'obtenez pas, il vous faut consulter la section "Transfert des fichiers" qui se

trouve juste après le paragraphe "Reconnaissance d'un lecteur 3.5 " comme TransDrive ".

Si votre lecteur MS-DOS A: est un lecteur 3.5, vous obtiendrez approximativement le message d'erreur suivant, qui varie selon les versions.

*LOADING FROM DISK* 

**1** 

**1** 

**1** 

**1** 

**1** 

**1** 

**1** 

1

**1** 

**1** 

1

**1** 

•-· --

*Non-system disk or disk error* 

*Replace and strike any key when ready* 

Rien de grave. Il vous faut simplement donner quelques instructions pour que votre lecteur 3.5" de boot soit reconnu par le PC Transporter comme un TransDrive.

#### 4. RECONNAISSANCE D'UN LECTEUR 3.5" COMME TRANSDRIVE

1. Une fois le message d'erreur à l'écran, appuyer sur la touche SHIFT ou Majuscule, maintenez la enfoncée et appuyez deux fois de suite sur la touche CAPS LOCK ou blocage majuscule.

Le menu principal PC Transporter apparaitra.

*Copyright PC Transporter LTD, 1987 Version 1.2 PC Transporter Main Menu 20 NOV 87* 

- *1. Display Apple Keyboard map*
- 2. *Configure Drivers*
- *3. Exit from control panel-run PC Transporter*
- *4. Reboot and Run PC Transporter*
- *5. Quit to ProDOS*

2. Choisissez l'option 2 "Configure drivers".

3. puis "Assign/Configure Devices".

4. Enfin "Disk Drives". Vous obtiendrez alors le menu suivant: *Assign Disk drives AEPC Disk Drives* 

*1. A> PC Transporter TransDrive 1 (5.25")* 

- 2. *B> PC Transporter Transdrive* 2 *(5.25")*
- *3. None*

*4. None* 

5. C> Hard Disk =  $IAEPCIMSDOSVOL$  (OFF)

5. Choisissez le lecteur A> (option 1) puis faites RETURN. Vous aurez alors le menu suivant:

*Floppy drive Type Selection* 

 $Floppy$  drive  $A' = None$ *Drive selection* 

*1. PC Transporter TransDrive (5 .25")* 

- 2. *PC Transporter Transdrive (3 .5")*
- *3. PC Transporter Transdrive Apple Disk 3.5"*
- *4. ProDos Drive*
- *5. None*

6. Choisissez Apple Disk 3.5" suivi de RETum.

Lorsqu'il vous sera demandé quel numéro de drive, répondez 1 pour le premier lecteur 3.5" et 2 lorsque vous configurez un second lecteur 3.5 chaîné au premier.

7. Faites ESCape successivement jusqu'à ce que vous obteniez le menu principal, ou vous pourrez choisir l'option "Save Configuration".

Ceci fait, prenez l'option "Reboot and Run PC Transporter".

8. PC Transporter doit maintenant reconnaître votre lecteur 3.5" et booter la disquette système MS-DOS ou PC-DOS.

#### S. TRANSFERT DES FICHIERS PROGRAMMES PC TRANSPORTER.

Il s'agit de copier les fichiers du disque AEPC sur votre disque de boot MS-DOS. Ces fichiers sont des fichiers MS-DOS qui permettent au PC Transporter de lire l'horloge ProDOS et de transférer les fichiers entre Je ProDOS et le MS-DOS.

1. Au caractère d'appel A>, tapez au clavier la commande DIR.

DIR est la commande équivalente MS-DOS à CATALOG ou CAT.

2. Au bas de l'écran vous noterez le nombre de K disponibles du disque.

Vous devez avoir au moins 80.000 Bits soit 80K pour pouvoir copier tous les fichiers AEPC sur votre disque MS-DOS. Si vous n'avez pas cette place, effacer quelques fichiers inutiles en utilisant la commande MS-DOS DEL. (Commande d'effacement).

Il vous est aussi possible de copier les fichiers AEPC sur une disquette sous format MS-DOS et utiliser dés lors cette disquette comme utilitaires MS-DOS. Pour des raisons de simplicité, il est quand même recommandé de les copier sur votre disque de démarrage.

3. Si lors de la configuration vous avez utilisé 2 lecteurs 5.25" ou un lecteur TransDrive 3.5" avec les disquettes AEPC et AEPCT en lecteurs, Je disque dur /AEPC/MSDOSVOL a été automatiquement installé. Dans ce cas sautez la suite du présent paragraphe et rendez-vous à l'alinéa suivant N°4 de cette section.

Si vous ne disposiez au cours de la configuration que d'un seul lecteur 5.25" ProDOS, il vous faut définir le lecteur ProDOS comme un disque dur MS-DOS.

Ceci permet au PC TRansporter de reconnaitre le disque AEPC comme un disque dur MS-DOS ce qui vous permettra de copier les fichiers AEPC sur votre disquette de boot MS-DOS suivant la séquence suivante:

o Appeler le Control Panel du PC Transporter. La touche SHIFf ou majuscule restant enfoncée, faites deux fois CAPS LOCK ou blocage majuscule.

o Au menu prenez l'option "Configure Drivers"

o Puis option "Assign/Configure Deviees". Vous obtiendrez Je menu suivant:

#### *Assign!Configure Deviees*

- *I. Disk Drives*
- 2. *8087 Math Co-Processor Not installed*
- *3. SSC COMI Handler*
- 4. Image Writer II / IBM Graphics printer
- 5. *(etc .. selon vos autres péripheriques*

o Prenez l'option "Disk Drives" du menu Assign/Configure Deviees. Vous obtiendrez alors approximativement le menu suivant selon votre équipement.

> *Assign Disk drives Disk Drives*

*I . A> PC Transporter TransDrive I (5.25")* 

2. *B> PC Transporter Transdrive* 2 *(5.25")* 

*3. None* 

*4. None* 

5. *C> Hard Disk* = *IAEPCIMSDOSVOL (OFF)* 

o Prenez l'option *5.* 

**1** 

**1** 

**1** 

**1** 

**1** 

**1** 

**1** 

**1** 

**1** 

**1** 

**1** 

**1** 

**1** 

**1** 

**1** 

**1** 

**1** 

Le Control Panel vous enverra l'information suivante.

*Specify ProDOS file to be used as AEPC's HardDisk: IAEPC/MSDOSVOL* 

A cet instant vous devez enlever la disquette AEPCT pour la remplacer par la disquette ou la face de la disquette AEPC dans le lecteur Apple, puis faire RETum. Le

nom de volume par défaut (/AEPC dans l'exemple ci-dessus) est le nom de volume du disque qui contient le fichier MSDOSVOL.

o Revenez au menu principal en frappant successivement ESCape jusqu'à ce que vous ayez accès dans le menu à l'option "Reboot and Run PC Transporter" et lancez cette option.

Maintenant il vous est possible de copier les fichiers de la disquette AEPC sur votre disque MS-DOS en utilisant le programme MOVETO de la disquette AEPC.<br>4. Entrez C: suivi d'un RETurn au caractère d'appel A>. Ceci vous donnera accès au

4. Entrez C: suivi d'un RETurn au caractère d'appel A>. lecteur C: (le disque /AEPC/MSDOSVOL).<br>5. Au caractère d'appel C> tapez *MOVET* 

*MOVETO A:* suivi d'un RETurn. Tous vos fichiers de la disquette AEPC lecteur C: vont être transférés sur la disquette en lecteur A: dans un subdirectory AEPC. Au surplus, si votre disquette MS-DOS ne contient pas le fichier Au surplus, si votre disquette MS-DOS ne contient pas le fichier AUTOEXEC.BAT, ce fichier inclu sur la disquette système PC Transporter sera copié en Si ce fichier existe déjà sur votre disquette MS-DOS, il sera seulement copié en subdirectory

Une fois copié sur le düectory principal, le nouveau fichier AUTOEXEC.BAT installera automaùquement le driver d'horloge. Lorsque vous booterez votre disque MS-DOS ou lancerez AUTOEXEC, vous obtiendrez l'écran suivant.

> *Aplclock Utility V/ .2 -Copyright 1987 Little Blue Limited Current dare is* ------- *Current time is* ----- *Applied Engineering PC Transporter, Bréjoux.AE, le* -------

Pour la liste des fichiers incluse dans AUTOEXEC.BAT et le sous directory /AEPC comme une description de leurs fonctions, prenez connaisance du chapitre PROGRAMME PC TRANSPORTER.

6. La prochaine fois que vous lancerez PC Transporter, vous n'aurez pas besoin du fichier disque dur /AEPC/MSDOSVOL, les fichiers MS-DOS sont maintenant sur votre disquette de boot MS-DOS.

Vous pouvez maintenant utiliser le MS-DOS. Nota: Si vous aviez des problèmes sous MS-DOS de reconnaisance des touches clavier, lancez la commande KEYBFR puis faites appel au Control Panel de votre Apple IIGS, prenez OPTIONS et modifiez les deux premières rubriques CARACTERES et CLAVIER jusqu'à obtenir satisfaction. Vous pouvez aussi poursuivre un peu plus loin la configuration pour mieux adapter votre PC Transporter à votre système, mais le principal est fait.<br>LE CONTROL PANEL.

vous avez déjà eu accès au Control Panel précédemment. Ce chapitre lui est consacré. Il est très utile et vous verrez rapidement qu'il est facile d'utilisation.

Le Control Panel est la partie visible du programme PC Transporter, il vous donne accès à toutes les commandes de configuration système et il est disponible à tout moment, même en cours d'utilisation d'un programme MS-DOS.

Il vous servira pour: Définir votre environnement, y compris imprimante, interface, modem et le co-processeur mathématique. Configurer vos lecteurs de disques. modem et le co-processeur mathématique. Obtenir une carte de vos périphériques comme des ports PC Transporter. Installer un fichier disque dur Apple-Compatible que vous pourrez utiliser sous MS-DOS.

#### 6. LE PORTWARE.

**1** 

**1** 

**1** 

**1** 

**1** 

**1** 

**1** 

**1** 

**1** 

**1** 

**1** 

**1** 

**1** 

**1** 

**1** 

**1** 

**1** 

C'est la partie invisible du programme PC Transporter qui controle les intéractions entre PC-Transporter et le monde extérieur. Il est invisible car vous n'y avez pas accès directement mais seulement à travers le Control Panel. COMMENT ACCEDER AU CONTROL PANEL.

Sauf instruction contraire, le PC Transporter boote sur MS-DOS lorsque vous démarrez sur la disquette système PC Transporter ou lancez le programme /AEPC.SYSTEM.

#### 7. SOUS PRODOS.

1. Mettre votre disque de démarrage PC Transporter (disquette AEPC) ou la disquette 3.5" en lecteur de démarrage Apple.

2. Tenir enfoncée la touche CONTROL et Pomme puis pressez RETurn. Ceci va faire redémarrer votre Apple et lancer le PC Transporter.

3. Appuyer sur la barre espace et elle seule une fois.

Après quelques instants, le menu principal du Control Panel va apparaitre sous cette forme .

> *Copyright PC Transporter LTD, 1987 Version 1.2 PC Transporter Main Menu 20 NOV 87*

*1. Display Apple Keyboard map* 

2. *Configure Drivers* 

*3. Exit from control panel-run PC Transporter* 

- *4. Reboot and Run PC Transporter*
- *5. Quit to ProDOS*

Nota: Le control Panel n'est pas disponible lorsque vous tournez sous ProDos ou un autre système.

SOUS MS-DOS.

**1** 

**1** 

**1** 

**1** 

**1** 

**1** 

**1** 

**1** 

**1** 

**1** 

**1** 

Le Control Panel est accessible à tout moment, mais vous ne devez l'utiliser qu'entre deux applications.

1. Tout en tenant la touche SHIFT ou majuscule enfoncée, presser sur CAPS LOCKS ou<br>la touche vérouillage majuscule deux fois de suite. Cette commande fonctionne aussi la touche vérouillage majuscule deux fois de suite. bien avec le clavier Apple qu'avec un clavier PC-Compatible.

Les informations qui suivent ne recouvrent pas l'intégralité des fonctions du Control Panel. Pour plus de détail référez vous aux informations ultérieures.

#### 8. UTILISATION DU CONTROL PANEL.

II s'agit d'une série de menu dont les commandes principales d'utilisation sont les suivantes. Flèches haut et bas pour vous déplacer dans les options ou Un chiffre pour se positionner sur l'option RETurn pour sélectionner, ESCape pour annuler une commande ou pour revenir au menu précédent.

L'organigramme du programme PC Transporter se trouve sur une carte de référence jointe à votre manuel.

Nous ne revenons pas sur la configuration automatique que vous avez utilisée précédémment.

Nous vous rappelons simplement que dans le menu "Configure Deviees" vous avez une option "Save Configuration" qui vous permet d'enrégistrer sur votre disque PC-Transporter votre environnement, ce qui évitera lorsque vous relancerez ultérieurement d'avoir à réconfigurer votre PC Transporter.

#### COMMENr SORTIR DU CONTROL PANEL.

Pour sortir du Control Panel pour retourner au MS-DOS il vous suffit:

o De prendre l'option "Reboot and Run PC Transporter" au menu principal.

Si vous n'avez apporter aucune modification à la configuraton de votre système

o vous pouvez prendre l'option "Exit from the Control Panel (Run PC Transporter)" au menu principal.

#### 9. LES DIFFERENCES CLAVIERS.

L'une des différences les plus importantes entre un Apple et un compatible est celle du clavier. Si vous avez fait l'acquisition d'un clavier PC-Compatible pour PC Transporter, vous pouvez ignorer cette partie du manuel.

Si vous avez un Apple IlE ou IIGS, vous avez la possibilité d'utiliser la faculté du PC-Transporter pour émuler ces autres autres claviers.

Si vous choisissez de le faire, vous devez vous référer à la section Emulation clavier //e-PC ou Emulation clavier IIGS-PC.

#### 9.1 UTILISATION D UN CLAVIER PC-COMPATIBLE.

o Le clavier PC-Compatible relié au PC Transporter opère comme dans une configuration PC.

o Le clavier de votre Apple est toujours actif.

o Le clavier PC-Compatible ne peut être utilisé avec vos programmes Apple.

#### 9.2. EMULATION DU CLAVIER PC

De nombreuses touches sont identiques sur les deux claviers notamment:<br>Les chiffres de 1 à 0 Les lettres de A à Z. ESCape et Barre espace e ESCape et Barre espace etc ...

Les touches différentes: La liste qui suit n'est pas complète, mais sont les principales touches utilisées sous MS-DOS dans la plupart des applications. Pour plus de détails voir le chapitre REFERENCE CLAVIER.<br>COMMANDE PC CORRES!

**1** 

**1** 

**1** 

**1** 

**1** 

**1** 

**1** 

**1** 

**1** 

**1** 

**1** 

**1** 

**1** 

## MMANDE PC CORRESPONDANCE APPLE<br>ALT Pomme blanche

CTRL CONTROL<br>
F1 à F 10 0 0 0 0 0 1 à NUM LOCK<br>Scroll Lock

ALT Pomme blanche Option 1 à 0<br>Option N Scroll Lock Option Escape<br>1 End Option O ou Or Option  $Q$  ou Option M ou Option  $-$ >

~ ~ ......

Pour de plus amples explications référez vous au chapitre CLAVIER.

 $\sim$ 

## **CHAPITRE3**

## **LES PROGRAMMES PC TRANSPORTER**

Comme indiqué précédemment, les programmes du PC Transporter comprennent deux parties. Le Control Panel et le PortWare.

Le Control Panel est la partie visible du PC Transporter, il vous donne accès à toute les commandes de configuration de votre système.

Le PortWare est la partie invisible car vous n'y avez pas accès directement. Il controle les intéractions entre le PC Transporter et le monde extérieur.

Le Control Panel vous permet de configurer votre système concernant:

o Les lecteurs de disques.

o Les imprimantes.

**1** 

**1** 

**1** 

**1** 

**1** 

**1** 

**1** 

**1** 

**1** 

**1** 

**1** 

**1** 

**1** 

**1** 

**1** 

**1** 

**1** 

•-

o Le processeur mathématique 8087-2

o Les autres périphériques, comme la souris ou le modem.

Le PC Transporter démarre comme un fichier de type Système, c'est à dire qu'il peut être lancé de trois façons.

o En positionnant le fichier système /AEPC.SYSTEM comme premier fichier système de votre disquette de boot ProDOS.

o En utilisant le sélecteur de programme ProSel de Glen BREDON que tout propriétaire d'Apple devrait avoir. Il vous suffit alors de définir avec l'un des éditeurs le Préfix /AEPC et le pathname AEPC.SYSTEM pour démarrage immédiat.

o En utilisant un sélecteur de programme ProDOS comme le Byrd's Better Bye inclu sur la disquette PC Transporter. Lorsque vous quittez une application et que votre disque /AEPC est dans votre lecteur de démarrage, Byrd's Better Bye vous présentera un menu des fichiers système volume après volume en pressant la touche ESCape. Vous pouvez sélectionner le fichier AEPC.SYSTEM au moyen des flèches et retourner ainsi au PC Transporter.

o Vous pouvez également au caractère d'appel du BASIC taper la commande -ST ART AEPC.

Pour aller directement au MS-DOS, vous n'avez rien de particulier à faire.

Pour obtenir le Control Panel, pressez la barre espace et patientez quelques secondes. Por obtenir le Control Panel à partir du MS-DOS, tenez enfoncée la touche SHIFT ou Majuscule et pressez deux fois la touche CAPS LOCK ou blocage majuscule.

#### **1.** LE MENU DU CONTROL PANEL

#### *MAIN MENU*

*Copyright PC Transporter LTD, 1987 Version 1.2 20 NOV 87 PC Transporter Main Menu* 

- *1. Display Apple Keyboard map*
- 2. *Configure Drivers*
- *3. Exit from control panel-run PC Transporter*
- *4. Reboot and Run PC Transporter*
- *5. Quit to ProDOS*

1. *Display Apple Keyboard Map .* Cette option a pour effet de présenter à l'écran la correspondance du clavier PC et de son équivalent Apple. Ne vous en occupez pas si La présentation tient compte de l'ordinateur que vous utilisez: //e ou IIGS. Vous trouverez plus loin la carte de référence corespondante.

2. *Configure drivers*. vous permet d'intervenir sur le fichier PortWare qui contient les drivers pour les périphériques et diverses informations. Ce menu vous est exposé les drivers pour les périphériques et diverses informations. plus loin.

**1** 

**1** 

**1** 

**1** 

**1** 

**.1** 

**1** 

**1** 

**1** 

**1** 

**1** 

**1** 

**1** 

**1** 

**1** 

**1** 

**1** 

••

3. *Exit from Control Panel-Run PC TRansporter.*  o Si vous entrez dans le Control Panel à partir du proDOS en pressant la barre espace lorsque vous lancez le programme AEPC.SYSTEM, PC Transporter redémarre comme si vous mettiez votre ordinateur sous tension. o Si vous entrez dans le Control Panel en venant d'une

application MS-DOS, vous retournez au PC Transporter sans interrompre votre travail dans la dite application. Attention: Si vous avez modifié votre configuration, il vous Attention: Si vous avez modifié votre configuration, il vous faut éviter d'utiliser cette option, car MS-DOS va se trouver dans une situation difficile à défaut de repère exact. c'est un peu comme si vous changiez de disquette au milieu d'une application.<br>4. Reboot and Run PC Transporter

4. *Reboot and Run PC Transporter* a pour effet de rebooter PC Transporter et de Attention: N'utilisez cette commande qu'avec précaution, car elle vide la mémoire du PC Transporter et relance le MS-DOS. Cette commande est équivalente à la commande Control-Alt-Delete lorsque vous tournez sur PC Transporter ou PC-Compatible.<br>5. Quit to ProDOS. abandon du

abandon du PC Transporter et retour au ProDOS. Même précaution à prendre que pour le programme "Reboot and Run PC Transporter". C'est comme si vous coupiez l'alimentation de votre ordinateur.

#### *CONFIGURE DRIVERS MENU*

## *Configure Drivers*

- *1. Auto-Configure*
- *2. Load Deviee Driver*
- *3 . Assign!Configure deviees*
- *4. Show Current Configuration*
- *5. Save Configuration*
- *6. Remove All Currently Loaded Drivers*

1. *Auto-Configure* Le Control Panel se charge seul de la configuration de votre entier système. Vous pouvez visualiser votre configuration par l'option 4 et la sauver en prenant l'option *5.* Si l'intégralité de la configuration automatique n'est pas effectuée, cette fonction vous aura néammoins fortement allégée votre tache.

2. *Load Deviee driver.* vous permet de charger un driver en mémoire. c'est là que se trouvent les informations dont a besoin le PC Transporter pour utiliser vos périphériques avec les programmes PC. Cette option vous adresse un autre menu qui sera examiné plus loin "Load Device driver.

3. *Assign!Configure Deviees* Identique à "Show Current configuration" sauf qu'i l vous permet de modifier votre configuration. Cette option vous renvoit à un autre menu qui sera examiné plus loin "Assign/Configure deviees".

4. *Show Current Configuration.* Vous présente à l'écran votre configuration. Si elle ne vous convient pas, vous devez utiliser l'option précédente "Assign/Configure devices".<br>5. Save configuration.

vous permet d'enrégistrer votre configuration sur la disquette placée en lecteur de disque ProDOS par défaut. Le fichier sur lequel s'effectue l'enrégistrement est AEPC.CONFIG

La prochaine fois que vous booterez avec cette disquette, la configuration actuelle deviendra votre configuration par défaut. Le système ne procèdera pas à une nouvelle auto-configuration à moins que vous n'effaciez ce fichier. Attention: Vérifiez que vous avez bien la bonne disquette dans le lecteur ProDOS par défaut.

6. *Remove Ali Currently Loaded drivers.* Cette commande vide tous les drivers de périphériques de la mémoire du Control panel. Vous pouvez utiliser cette option pour expérimenter une nouvelle configuration ou si vous avez commis une erreur lors de la configuration. Cette option toutefois n'efface pas les informations contenues dans le fichier AEPC.CONFIG. Si vous vouliez le faire, il vous faut prendre l'option Remove Ail Currently Loaded Drivers" puis sauver votre nouvelle configuration avec l'option

"save Configuration", qui sera dés lors prise en compte dans le fichier AEPC.CONFIG.

*Load Deviee driver Driver Load Selection* 

**1** 

**1** 

**1** 

**1** 

**1** 

**1** 

**1** 

**1** 

**1** 

**1** 

**1** 

**1** 

**1** 

**1** 

**1** 

**1** 

**1** 

•-·-

*F. Specify driver File D. Spécify driver Directory* 

*Current Directory: !AEPC!AEPC DRIVERS l.GSCOMJ 2. GSCOM2 3 . SSCCOMJ 4. SSCCOM2 5 etc ...* 

*Currently loaded Drivers GSSerial: COMJ Driver Vl 2 GS Seriai: LPTJ Driver Vl 2* 

. ....... ....-··

#### *N. NEXI SET OF DRIVERS FILES*

Ce menu vous permet d'accéder au fichier des drivers à partir du disque de démarrage PC Transporter. Une liste des fichiers disponibles dans le directory par défaut vous est présenté. Le chargement d'un fichier rend le driver accessible au Control panel. ce qui signifie que la fonction particulière de ce driver est active. Par exemple le fichier SSCCOMl correspond à la Carte Super Série Apple COMl: pour le PC Transporter. Cela vous permet de configurer votre carte série comme un périphérique COMI: MS-DOS. Une fois le fichier chargé, le driver est actif et vous pouvez l'utiliser. Il y a deux moyens de charger un driver. Soit taper le nom du fichier ou appeler le directory et choisir l'un des fichiers de la liste.

#### *D. Specify driver Directory.*

1. Choisissez D. Spécify Driver Directory.

#### *Enter Directory Name : !AEPC!AEPC.DRIVERS\_*

2. Tapez le nom du directory suivi de RETum.

#### / . *SSCCOMJ*

Le fichier présent dans la liste peut être appelé en tapant le numéro qui le précède.

#### *F. Specify driver File*

Vous pouvez utiliser cette commande pour appeler un fichier autre que ceux listés. Il vous sera demandé son nom et le Control panel se chargera de vous le charger.

#### *ASSIGN!CONFIGURE DEVICES MENU*

*Assign!Configure Deviees* 

- *1. Disk Drives*
- 2. *8087 Math Co-Processor Not installed*
- *3. SSC COMJ Handler*
- *4. /mage Writer Ill IBM Graphies printer*
- *5. (etc .. selon vos autres péripheriques*

La fonction Disk Drive vous est expliquée dans le chapitre consacré aux lecteurs de disque. Tout ce qui concerne les cartes périphériques se trouve dans le chapitre consacré aux Imprimantes et autres périphériques.

2. 8087 Co-Processor mathematique.

**1** 

**1** 

**1** 

**1** 

**1** 

**1** 

**1** 

**1** 

**1** 

**1** 

**1** 

**1** 

**1** 

**1** 

**1** 

**1** 

**1** 

•·--

Le choix de cette option se limite à l'information Not Installed ou Installed. Pour utiliser le Co-Processeur Mathématique 8087-2, vous devez l'installer sur le support prévu sur la carte PC Transporter puis lancer ce menu pour que Je système le reconnaisse . Les programmes trouveront automatiquement Je Co-Processeur et utiliseront Je 8087-2 même s'il est mentionné comme Non Installé à l'écran.

*SHOW CURRENT CONFIGURATION MENU* 

*Show Current Configuration Page 1 Disk Drives A> PC Transporter TransDrive 1 (5.25") B> PC Transporter Transdrive* 2 *(5.25") None None C> Hard Disk* = *IAEPCIMSDOSVOL (OFF)* 

*8087 Math Co-Processeur Not lnstalled More Press Space Bar.* 

Cette fonction a pour seul objet une présentation écran. Si vous voulez effectuer des changements vous devez prendre le menu "Assign/Configure".

#### LES FICHIERS SYSTEM PC TRANSPORTER

AEPC.SYSTEM Ce fichier est constitué d'un lot de programmes qui permettent Je fonctionnement du PC Transporter. II contient les routines du PortWare et du Control Panel.

STARTAEPC Petit fichier système permettant de lancer le fichier AEPC.SYSTEM en partant du BASIC.

A E PC BI 0 S Fichier binaire qui est chargé dans la RAM du PC Transporter par le fichier AEPC.SYSTEM dés que le PC Transporter démarre.

AEPC. CONFIG Fichier binaire de configuration créé lorsque vous sélectionnez l'option "Save Configuration au Control Panel. Si ce fichier n'est pas présent dans le directory ou se trouve AEPC.SYSTEM, PC TRansporter assurera l'auto-configuration à moins que vous ne l'arrétiez en pressant la barre espace.

A E PC. DRIVERS C'est le sous-directory par défaut qui contient les drivers des périphériques et cartes interfaces. Lorsque vous chargez les drivers, PC Transporter s'empresse d'y jeter un oeil.

MSDOSVOL Il s'agit d'un fichier spécial qui contient de nombreux fichiers MS-DOS utilisés par PC Transporter. Il contient notamment les fichiers suivants: APLCLOCK.EXE, TRANSFER.EXE, TRANSFER.HLP, LAUNCHER.EXE, AUTOEXEC.BAT, MOVETO.BAT et quelques autres.

A E PC KEY. G S Ce fichier binaire contient l'image du clavier Apple qui peut etre présentée à l'écran. Si le fichier est présent dans le directory de boot, vous pouvez obtenir la présentation du clavier par l'option "Display Apple Keyboard Map" du menu principal.(Modèle USA)

AEPCKEY .2E Identique que le précédent sauf qu'il est adapté à l'Apple /le.

#### UTILITAIRES SYSTEME PC-TRANSPORTER

Il s'agit d'un programme utilitaire qui se trouve sur le disque système PC Transporter dont le nom est PC.INSTALL

Ce programme installe les drivers qui se trouvent dans le fichier AEPC.DISKS dans n'importe quel fichier ProDOS. Ces drivers de périphériques sont des routines qui permettent au ProDOS et ses applications de reconnaitre les lecteurs de disques et la RamDisque du PC Transporter.

PC'.INSTALL actuellement modifie le fichier ProDOS avec les drivers comme un pre-boot, de telle façon que les drivers sont chargés avant ProDOS et· deviennent disponibles pour lui.

### **CHAPITRE IV**

## **CARTE REFERENCE CLAVIER**

#### PC-TRANSPORTER ET CLAVIERS.

**COMMANDE PC** 

Les utilisateurs d'un clavier compatible PC peuvent sauter cet entier chapitre et suivrent les instructions des programmes qu'ils utilisent.

#### LES EQUIVALENCES CLAVIER APPLE/ CLAVIER PC.

De nombreuses touches sont identiques sur les deux claviers notamment: Les chiffres de 1 à 0 Les lettres de A à Z. ESCape et Barre espace etc ...

Les touches différentes: La liste qui suit n'est pas complète, mais sont les principales touches utilisées sous MS-DOS dans la plupart des applications.

**CORRESPONDANCE APPLE** 

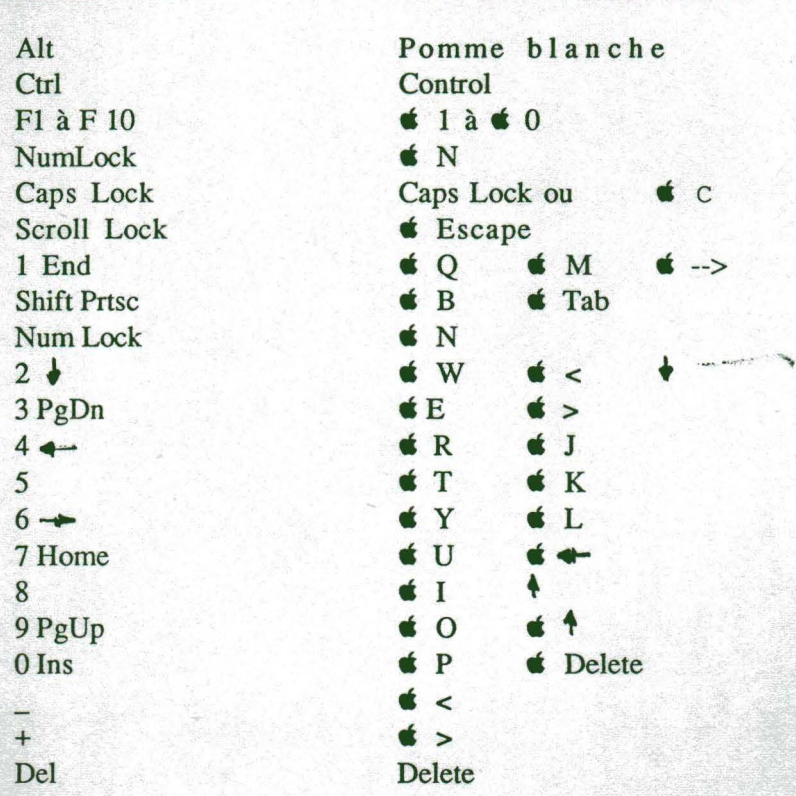

• Quelques programmes disposent d'un indicateur visuel pour la touche CAPS LOCK (Vérouillage majuscule) qui perturbe la reconnaissance par le PC Transporter. Par exemple, vous pouvez avoir la touche CAPS LOCK active aussi bien sur le clavier PC.Compatible que sur le clavier Apple alors que vous accédez au Control Panel et votre programme PC l'ignorera. Vous devez utiliser en ce cas l'équivalence Pomme Noire-C.

• • Quelques programmes, notamment SideKick reconnait la pression simultanée sur deux touches flèches comme une combinaison. Vous pouvez utiliser la même combinaison pour obtenir la même fonction.

Nota: Gardez à l'esprit qu'il y a deux claviers actifs lorsque vous utilisez PC Transporter. Si vous rendez active la touche CAPS LOCK sur l'un et continuer à taper sur l'autre,ne vous étonnez pas si vous n'avez accès qu'aux majuscules.

Vous trouverez ci-après les cartes de référence des claviers pour Apple /le et Apple JIGS.

Le fichier AUTOEXEC.BAT que vous pouvez transférer de la disquette PC-Transporter (/AEPC/MSDOSVOL) est un fichier pur et dur.

Vous pouvez y ajouter ou y retrancher les commandes que vous désirez, notamment KEYBFR pour transposition clavier francais, puis en accédant au Control Panel, prendre le menu OPTIONS et mettre les deux options CLAVIER en mode US. RETum pour enrégistrer puis quitter.

Dés lors vous disposez d'un parfait clavier AZERTY sous MS-DOS.

**1** 

**1** 

**1** 

**1** 

**1** 

**1** 

**1** 

**1** 

**1** 

**1** 

**1** 

**1** 

**1** 

**1** 

**1** 

**1** 

**1** 

•-

POUR INFORMATION la commande Slash inverse s'obtient par CONTROL ALT et pression sur la touche minuscule à droite de la barre espace.

..... ~ ........ .

## CHAPITRES

#### LES LECTEURS DE DISQUES

PC Transporter dispose d'un controleur de lecteur de disque aux fonctions multiples lui permettant d'utiliser et reconnaitre le MS-DOS et le ProDOS mais aussi une combinaison des deux.

Le monde IBM utilise le mode d'encodage MFM (Modified Frequency Modulation).

Celui d'Apple le mode d'encodage GCR ( Group Code Recording).

**1** 

**1** 

**1** 

**1** 

**1** 

**1** 

**1** 

**1** 

**1** 

**1** 

**1** 

**1** 

**1** 

**1** 

**1** 

**1** 

•-

Il existe des disques simple face MFM 5,25", des doubles faces 5.25", des simples faces GCR 3.5" etc... Au surplus, ProDOS et MS-DOS utilisent un format de fichier différent. Enfin, pour simplifier les choses, il existe différents lecteurs dans le monde Apple. Disk II, Unidisk 3.5", Lecteur 3.5" et différents systèmes d'exploitation DOS 3.2, DOS 3.3, USCD PASCAL et ProDOS.

PC Transporter quand à lui s'efforce de simplifier les choses. Deux grandes catégories de lecteurs sont reconnues par PC Transporter, ce sont:

o Les lecteurs branchés directement sur le PC Transporter. (EXCLUSIVEMENT Les Transdrive Applied 5.25" et le Lecteur 3.5" Apple).

o Les lecteurs reliés à votre ordinateur Apple au moyen de la carte controleur Apple que nous appelerons dans ce manuel lecteur ProDOS.

Attention: Vous ne devez jamais relier un Unidisk 3.5" sur le sortie lecteur de votre PC Transporter

Vous pouvez sauver et lire des fichiers sur l'un quelconque des lecteurs lorsque vous utilisez PC Transporter. Le Control Panel est conçu de façon à informer le MS-DOS sur le disque auquel vous avez accès et décide l'utilisation du format correspondant à ce lecteur.

Important: Votre Apple ne peut démarrer à partir d'un lecteur branché sur le PC Transporter du fait qu'il n'existe pas de ROM de boot sur la carte PC Transporter.

Le moyen le plus rapide et efficace de lancer le PC Trasporter est de le faire à partir d'une RamDisque sauvegardé en permanence, ce qui est possible avec la carte RamFactor couplée à son chargeur-batterie RamCharger.

#### 1. UTILISATION DES TRANSDRIVES ET DU LECTEUR APPLE 3.5"

Vous pouvez relier jusqu'à 4 lecteurs directement sur votre PC Transporter. Jusqu'à deux TransDrives en chaine et 2 lecteurs Apple 3.5". Vous devez avoir au moins un TransDrive ou un Lecteur 3.5" Apple pour utiliser le PC Transporter.

Si un disque est relié au PC Transporter, il le considère comme étant un lecteur 5.25". Le format utilisé par PC Transporter avec ce lecteur est compatible avec les lecteurs de tout autre compatible PC, c'est à dire que vous pouvez utiliser directement la même disquette pour la lire avec un lecteur compatible PC sur un compatible PC.

TransDrive utilise le mode d'encodage MFM et est capable de lire ou d'acrire l'un des formats suivants:

1. Simple face 5.25" double densité (SSDD) 180K ou double face double densité (DSDD) 360K.

2. Simple face 3.5 double densité (SSDD) 360K ou double face double densité (DSDD) 720 K.

Les disquettes haute densité (1,2 MO) utilisées avec le PC-AT ou compatibles disposant du nouveau 80286 ne sont pas compatibles avec le PC Transporter. La seule autre limitation concernant les TransDrive est que le MS-DOS version antérieure au 3.2 sont incapables de reconnaitre les hautes capacités des lecteurs double face 3.5". Les anciennes version du MS-DOS sont limitées à 360 K quelque soit Je lecteur que vous utilisez.

#### 1.1 CONFIGURATION LECTEUR EN CHAINE

Une configuration en chaine signifie que vous reliez à la suite plusieurs lecteurs, ou chacun des lecteurs est relié à son prédécesseur dans la chaine. Prenons 3 disques X, Y et Z reliés en chaine. Vous aurez X relié au PC Transporter, Y relié au lecteur X, Z relié au lecteur Y.

#### 1. 2 COMBIEN DE LECTEURS.

**1** 

**1** 

**1** 

**1** 

**1** 

**1** 

**1** 

**1** 

**1** 

**1** 

**1** 

**1** 

**1** 

**1** 

**1** 

**1** 

**1** 

•-

Vous pouvez relier jusqu'à 4 disques en chaine au PC Transporter, bien qu'il ne dispose que d'une seule sortie lecteur. Le premier comme indiqué précédemment est relié directement au connecteur du PC Transporter, puis chaque lecteur est relié directement à son prédécesseur.

Pour cela, vous devez bien sur disposer de lecteurs spécifiques qui vous permettent cette connection en chaine.

Tous les lecteurs TransDrive (2 maximum) que vous utilisez avec PC Transporter doivent être connectés A V ANT le Lecteur 3.5" Apple. Par contre il n'y a aucune importance si vous relié un Transdrive 3.5" avant ou après un TransDrive 5.25".

Les lecteurs sont désignés par A: jusqu'à D: au Control Panel, dans l'ordre dans lequel ils ont été reliés. Vous pouvez utiliser le Control Panel pour changer cet ordre.

#### 1.3 CONNECTION DES LECTEURS DE DISQUES.

Prudence: Référez vous aux instructions du chapitre INSTALLATION.

#### 1.4 CONFIGURATION DES LECTEURS AU MOYEN DU CONTROL PANEL

Le programme "Auto Configure" est très pratique. Mais PC Transporter vous donne la possibilité de controler vous-même votre configuration. Vous pouvez utiliser le Control Panel pour définir votre lecteur A: (le lecteur de boot), vos lecteurs ProDOS aussi bien que les fichiers disque dur MS-DOS comme votre disque dur ProDOS ou encore votre disque dur MS-DOS.

NOTA: PC Transprter essaye toujours de démarrer sur le lecteur A:

#### 1.5 TRANSDRIVES 5.25"

Le TransDrive 5.25" est le lecteur par défaut du PC Transporter. C'est le lecteur dans lequel PC Transporter recherche le système de boot MS-DOS.

Si vous utilisez un Dual Transdrive (Lecteur TransDrive Double,) . reijé directement au PC Transporter, le programme "Auto Configure" va désigner le lecteur arrière comme le A: et celui devant comme le B: Vous pouvez changer cette reconnaissance avec le programme "Assign/Configure" si vous le voulez. TRANSDRIVES 3.5"

Comme indiqué précédemment, si vous n'en informez pas PC Transporter, il va considérer vos lecteurs 3.5" comme des lecteurs 5.25". Si vous avez un TransDrive 3.5" relié au PC Transporter vous devez réaliser la séquence suivante:

1. Accéder au Control Panel. Presser la touche SHIFf ou Majuscules, maintenez là enfoncée et appuyer deux fois de suite sur la touche CAPS LOCK ou blocage majuscule. Le menu principal PC Transporter apparaîtra.

*Copyright PC Transporter LTD, 1987 Version 1.2 20 NOV 87 PC Transporter Main Menu* 

- *1. Display Apple Keyboard map*
- 2. *Configure Drivers*
- *3. Exit from control panel-run PC Transporter*
- *4. Reboot and Run PC Transporter*
- *5. Quit to ProDOS*
- 2. Choisissez l'option 2 "Configure drivers".
- 3. Au menu qui apparaît choisissez "Assign/Configure Deviees".
- 4. Enfin choisissez "Disk Drives". Vous obtiendrez alors le menu suivant:

*Assign Disk drives AEPC Disk Drives* 

**1** 

**1** 

**1** 

**1** 

**1** 

**1** 

**1** 

**1** 

**1** 

**1** 

**1** 

**1** 

**1** 

**1** 

*1. A> PC Transporter TransDrive 1 (5.25")*  2. *B> PC Transporter Transdrive* 2 *(5.25") 3 . None 4. None*  5. *C> Hard Disk* = *IAEPC!MSDOSVOL (OFF)* 

*5.* Choisissez le lecteur A> (option 1) puis faites RETum. Vous aurez alors le menu suivant:

*Floppy drive Type Selection Floppy drive* 'A' = *None Drive selection* 

- *1. PC Transporter TransDrive (5.25")*
- 2. *PC Transporter Transdrive (3.5")*
- *3. PC Transporter Transdrive Apple Disk 3.5"*
- *4 . ProDos Drive*
- 5. *None*

6. Choisissez selon le cas TRANSDRIVE 3.5" ou Apple Disk 3.5" suivi de RETum.

7. Faites ESCape successivement jusqu'à ce que vous obteniez le menu principal, ou vous pourrez choisir l'option "Save Configuration". "Reboot and Run PC Transporter.

8. PC Transporter doit maintenant reconnaître votre lecteur 3.5" et booter la disquette MS-DOS. Votre lecteur TransDrive 3.5" est maintenant le lecteur A:. Le disque qui s'y trouve peut maintenant être formaté, lu et écrit comme un disque MS-DOS 720K.

Si vous avez un Dual TransDrive 3.5" (Lecteur double TransDrive 3.5"), exécuter la même séquence mais choisissez B> PC Transporter Transdrive 2 (5.25) à l'alinéa *5* de cette section.

#### 1.6 LECTEUR 3.5" APPLE RELIE AU PC TRANSPORTER.

Il s'agit du Lecteur 3.5" gris ou platinum. SURTOUT PAS L'UniDisk blanc. Ce lecteur est unique car il peut lire et écrire directement sous format GCR ou MFM. Si le lecteur est connecté à votre Apple, il utilisera le format GCR, mais vous pouvez aussi le relier au PC Transporter pour l'utiliser sous format MFM. Lorsqu'il est connecté au controleur Apple, il devient un lecteur ProDOS, lorsqu'il est connecté au PC Transporteur il devient un lecteur MS-DOS. Il ne ressemble toutefois pas tout à fait au vrai TransDrive du fait de certaines différences d'interface.

Important: La première différence est qu'il doit impérativement n'être relié qu'en fin de la chaine. Tous les TransDrive doivent être connectés avant le Lecteur 3.5" autrement PC Transporter ne reconnaîtra pas les TransDrives.

La seconde différence vient du fait de la méthode d'index des disques Apple totalement différente de celle du MS-DOS. Ainsi si vous formatez un disque 3.5" et l'utilisez ensuite sur un autre Compatible-PC, le compatible peut ne pas être capable de le lire. Vous n'aurez toutefois pas de problème si vous formatez un disque sur un Compatible-PC puis l'utilisez avec le PC Transporter. Vous n'aurez pas de problèmes non plus, si vous formatez votre disque sur le Lecteur 3.5" avec le PC TRansporter et l'utilisez sur un lecteur 3.5" ou un TransDrive 3.5" sur un autre Compatible-PC.

#### 2. AUTRES LECTEURS COMPATIBLES APPLE ET PC TRANSPORTER.

Les lecteurs compatibles Apple sont compatibles avec PC Transporter pour la lecture et l'écriture de fichiers MS-DOS. Laissez les reliés à leur carte controleur existante dans votre Apple. Ces lecteurs compatibles Apple sont tout les lecteurs pour Apple qui fonctionnent sous ProDOS. Ils utilisent tous le mode d'encodage GCR.

Si le lecteur est relié à votre carte controleur Apple et que vous écriviez un fichier sur la disquette, il est considéré comme un disque relié à une carte controleur Apple dans un autre système PC Transporter. Bien que ProDOS soit utilisé pour écrire des fichiers MS-DOS sur le disque, il ne le fait pas selon une structure ProDOS, mais selon une structure MS-DOS tout en utilisant le format MFM. le programme "System Utilities" peut être utilisé pour copier un disque mais pas pour en donner le catalogue ou toutes autres applications ProDOS ne permettront pas de l'utiliser comme un disque. Toutefois, cela vous permet d'utiliser vos lecteurs Apple pour y enrégistrer des données et des programmes sous MS-DOS.

#### 2.1 LECTEURS APPLE 5.25"

**1** 

**1** 

**1** 

**1** 

1

**1** 

**1** 

**1** 

**1** 

**1** 

Tous les lecteurs Apple 5.25" sont des lecteurs simple face à mode d'encodage CGR. Ils ne sont pas capables de vous procurer autant de place qu'un lecteur 5.25" PC-Compatible. PC Transporter peut toutefois les utiliser pour y enrégistrer des données et des programmes. Ils doivent être configurés au moyen du Control Panel de la même façon que tout autre disque compatible Apple.

Important: La commande MS-DOS FORMAT ne fonctionnera pas sur une disquette 5.25" vierge située dans un lecteur Apple. La disquette doit être formatée d'abord sous ProDOS avant de l'être sous MS-DOS. Lors du formatage sous MS-DOS, le programme va essayer de formater les pistes 35 à 39 qui ne sont pas présentes sur le disque et il vous sera donc adressé un message d'erreur "BAD BLOCKS" au moment du formatage de ces pistes inexistantes. Le formatage sera toutefois bien réalisé en fait et vous pouvez compter environ sur 240 K de stockage de données.

#### 2.2 UNIDISK 3.5"

Il s'agit du lecteur taille basse blanc Unidisk 3.5 portant la mention Unidisk sur la face inférieure. Ce disque peut être utilisé avec le MS-DOS, mais il ne peut lire ou écrire des disks MFM. Il doit être configuré au Control Panel et relié à votre ordinateur Apple uniquement. Les fichiers MS-DOS sauvés sur un Unidisk 3.5 sont stockés dans une structure MS-DOS utilisant le mode d'encodage GCR. Le disque ressemble à un disque standard MS-DOS. Des instuctions vous sont données plus loin pour sa configuration au Control Panel

#### 2.3 LECTEUR 3.5" RELIE A LA CARTE CONTROLEUR APPLE

Le Lecteur 3.5" Apple Platinum peut être relié directement au PC Transporter comme il vous l'a été indiqué auparavant mais aussi à la carte controleur de votre Apple. S'il est relié à la carte controleur Apple, il est considéré comme un Unidisk 3.5".

#### 2.4 CONFIGURATION D'UN LECTEUR APPLE-COMPATIBLE.

Vous devez utiliser le Control Panel pour permettre au PC Transporter d'utiliser votre lecteur Apple-Compatible pour y déposer des données MS-DOS. Le programme "Auto-Configure du Control Panel ne sait pas que vous que vous désirez avoir accès à votre lecteur Apple à partir du MS-DOS. Vous devez donc l'en informer en effectuant la séquence suivante:

1. Accéder au Control Panel. Presser la touche SHIFT ou Majuscules, maintenez là enfoncée et appuyer deux fois de suite sur la touche CAPS LOCK ou blocage majuscule. Le menu principal PC Transporter apparaitra.

*Copyright PC Transporter LTD, 1987 Version 1.2 20 NOV 87 PC Transporter Main Menu* 

- *1. Display Apple Keyboard map*
- *2. Configure Drivers*
- *3. Exit from control panel-run PC Transporter*
- *4. Reboot and Run PC Transporter*
- *5. Quit to ProDOS*
- 2. Choisissez l'option 2 "Configure drivers".
- 3. Au menu qui apparaît choisissez "Assign/Configure Deviees".
- 4. Enfin choisissez "Disk Drives". Vous obtiendrez alors le menu suivant:

*AEPC Disk Drives* 

**1** 

**1** 

**1** 

**1** 

**1** 

**1** 

**1** 

**1** 

**1** 

**1** 

**1** 

**1** 

**1** 

**1** 

*1. A> PC Transporter TransDrive 1 (5.25")* 

*2. B> PC Transporter Transdrive 2 (5.25")* 

*3. None* 

*4. None* 

*5.* C> *Hard Disk* = *IAEPCIMSDOSVOL (OFF)* 

5. Choisissez la première place disponible pour votre lecteur de disque Apple.Dans l'exemple ci-dessus Option 3 et faites RETum.

*Floppy drive Type Selection Floppy drive 'A'* = *None Drive selection* 

> *1. PC Transporter TransDrive (5.25") 2. PC Transporter Transdrive (3.5") 3. PC Transporter Transdrive Apple Disk 3.5" 4. ProDos Drive 5. None*

6. Choisissez l'option "ProDOS Drives" et vous obtiendrez à l'écran:

#### *Specify drive slot number*

7. Tapez le numéro de slot ou se trouve la carte controleur considérée puis faites RETum. (générallement il s'agit du slot *5* ou 6).

APPLE IIGS. Le Smart Port de l'Apple IIGS est utilisé pour connecter les lecteurs Apple. Le Control Panel de l'Apple IIGS est utilisé pour rendre cette fonction active ou inactive. Le smart Port ou port Intelligent est capable de gérer une configuration en chaine de lecteurs tout comme le fait le PC Transporter. Il définit les lecteurs dans la configuration en chaine de telle façon que les premiers deux lecteurs 5.25" apparaissent comme en Slot 6, les deux premiers lecteurs 3.5 en slot *5* and tous autres en slot 2. Le PC Transporter doit être informé de la position de vos lecteurs, en accord avec le Panel Control de votre Apple IIGS.

Dés lors le Control Panel sera le suivant:

*Specify drive slot number: 6 and drive number:* 

8. Tapez le numéro de votre lecteur suivi de RETum.(En général 1 ou 2)

NOTA:Une fois cette séquence réalisée, n'oubliez pas de sauver votre configuration nouvelle.

Important: Comme pour la plupart des Control Panel, vos instructions ne prendront effet que lorsque vous aurez rebooté votre PC Transporter.

#### 3. UTILISATION DES LECTEURS PC TRANSPORTER A PARTIR DU PRODOS

Du fait des limitations du ProDOS, vous ne pouvez accéder à tous les lecteurs reliés à controleur de disque PC Transporter. (Vous êtes limité à deux alors que PC Transporter peut en supporter 4).

PC Transporter vous donne accès aux deux lecteurs qui ont la plus grande capacité de stockage. Lorsque vous tournez sous ProDOS, PC Transporter vous donne accès à un seul lecteur à partir de son controleur et à son entière /RAM comme RamDisque.

#### RECONNAISSANCE SOUS PRODOS D'UN LECTEUR CONTROLE PAR PC-TRANSPORTER

Le lecteur controlé par lui ne pourra être reconnu d'office par proDOS, et vous ne pourrez démarrer sur ce lecteur sous ProDOS.

Il vous faut donc charger un driver spécifique dans la RAM du PC Transporter, ce qui peut être réalisé de plusieurs façons.<br>1. PRE-BOOT.<br>Bootez la disquette PC Transporter avant de lancer l'application que vous désirez. 1. PRE-BOOT.

Vous pouvez le faire aussi bien directement qu'en quittant le PC Transporter et en boote<br>Vous<br>**Example** 

donnant le nom de Préfix et Pathname ou se trouve l'application que vous désirez charger.

#### 2. COPIE DES FICHIERS PRODOS PC TRANSPORTER

Vous pouvez copier le fichier système d'exploitation ProDOS (ProDOS) du disque de boot PC Transporter sur le disque de boot contenant une application donnée.

Dés lors, lorsque vous booterez le ProDOS, les drivers seront automatiquement installés dans la /RAM PC Transporter et votre programme pourra utiliser directement cette /RAM.

#### 3. LANCER LE PROGRAMME PC.INSTALL.

**1** 

**1** 

**1** 

**1** 

**1** 

**1** 

**1** 

**1** 

**1** 

**1** 

**1** 

**1** 

**1** 

**1** 

**1** 

**1** 

Ce programme a pour objet de placer une copie des drivers PC Transporter dans un fichier proDOS que vous spécifiez. Pour ce faire, lancez le programme sous ProDOS PC.INSTALL et suivez les instructions.

Ce programme se trouve sur la disquette de démarrage PC Transporter. Placer le disque destination (celui de vos applications) dans le lecteur désigné et le ProDOS de cette disquette va être modifié. Chaque fois que vous démarrerez avec cette disquette, les drivers seront chargés automatiquement dans la mémoire du PC Transporter. Si vous désiriez ultérieurement enlever les drivers implantés sur votre disquette, il vous suffit de recopier un fichier ProDOS avec les utilitaires ProDOS de votre ordinateur.

#### ACCEDER AUX LECTEURS DISOUETTES SOUS PRODOS.

Le premier lecteur 3.5" relié au PC Transporter est le Drive 2 du Slot d'extension dans lequel se trouve la carte PC Transporter elle-même.

Si vous n'avez pas de lecteur 3.5" relié au PC Transporter, alors le premier TransDrive devient le Drive 2 du Slot dans lequel se trouve la carte PC Transporter.

Si vous avez deux TRansDrives de tailles différentes (720 K lecteur 3.5" et 360 K lecteur 5.25") vous avez tout intérêt à mettre votre lecteur 3.5" comme premier lecteur de la chaine.

Si vous désirez toutefois travailler sur le lecteur 5.25" pour passer vos disquettes à un ami qui ne dispose que d'un lecteur 5.25", il vous suffit de mettre votre lecteur 5.25" comme premier lecteur de la chaine.

Si vous créez des disquettes avec le lecteur PC Transporter pour des applications standard ProDOS, rappelez vous qu'il vous sera impossible de lire ces disquettes si elles se trouvent dans un lecteur relié à une carte controleur Apple. Ces disquettes seront en effet sous mode d'encodage MFM alors que les formats fichiers seront sous ProDOS. Elles seront toutefois reconnues par tout autre système PC Transporter.

#### PC TRANSPORTER ET RAMDISQUE PRODOS

Vous pouvez utiliser la RAM du PC Transporter comme RamDisque sous ProDOS, ce qui constitue un lecteur électronique super rapide.

L'avantage de cette utilisation est la rapidité ou l'instantanéité dans la plupart des applications, notamment si vos programmes nécessitent de nombreux accès disque.

Un inconvenient toutefois. En cas de micro-coupures ou perte d'alimentation, le contenu des informations qui se trouvent en RAM est perdu à titre définitif. Pas bien grave s'il s'agit d'un programme que vous avez sur disquette, difficilement supportable s'il s'agit de données dont vous n'aviez pas encore fait de sauvegarde.

Exception: Cet inconvénient disparaît si vous utilisez la carte RamFactor avec son alimentation permanente ou encore la carte RamKeeper qui maintient sous alimentation permanente la carte extension mémoire spécifique de votre Apple IIGS.

Le moyen le plus sur est donc d'utiliser la RamDisque pour des programmes ou la rapidité est nécessaire sinon indispensable et de sauver très fréquemment le fichiers sur vos disquettes ou disque dur.

Important: Bien que l'alimentation ne soit pas coupée lorsque vous rebootez votre PC Transporter pour lancer des applications MS-DOS, l'ensemble des informations en RAM sera vidée instantanément. Pensez donc à sauvegarder le contenu de votre RAM.

#### ACCEDER A LA RAMDISQUE SOUS PRODOS

La RamDisque sous ProDOS est accessible en Drive 1 du Slot ou se trouve la carte PC Transporter.

#### 4. PC-TRANSPORTER ET DISQUE DUR.

**1** 

**1** 

**1** 

1

**1** 

**1** 

**1** 

**1** 

**1** 

**1** 

**1** 

**1** 

1

**1** 

**1** 

**1** 

**1** 

••

PC Transporter est compatible avec la plupart des disques durs.

Comme ProDOS, MS-DOS considère les disques durs comme de grands volumes qui contiennent des nombreux fichiers et directory. Vous n'avez donc pas besoin de réaliser une partition particulière de votre disque dur. Tout ce vous devez faire est utiliser le Control Panel pour créer un fichier particulier sur votre disque dur sous format ProDOS.

Ce fichier s'appelle MSDOSVOL par défaut, mais vous pouvez lui trouver un autre nom. Comme n'importe quel fichier ProDOS, celui-ci est extensible à souhait. L'avantage de cette situation réside dans le fait que vous n'avez pas besoin au départ de définir l'espace que vous entendez réserver à votre disque dur pour les informations MS-DOS. Voici les différentes opérations à accomplir.

D'abord un problème qu'il vous appartient de résoudre. Nous en avons quand à nous résolu pas mal jusque là.

Lorsque vous allez configurer la reconnaissance de votre disque dur pour PC Transporter à travers le Control Panel, il vous sera demandé si vous voulez définir un espace fixe de l'espace réservé au MS-DOS sur le disque dur ou un espace libre et vous devrez y répondre. Voici quelques éléments d'informations pour vous aider dans votre choix.

o Prédéfinition. (Espace fixe) ProDOS va créer un fichier d'un espace défini par vous et qui sera transmis à votre disque disque dur sous forme de directory. C'est alors qu'un volume sur votre disque dur va être réalisé qui viendra bien sur en déduction du volume disponible jusqu'alors. Si vous définissez l'espace une partie donc de votre disque dur sera indisponible, alors même qu'à l'instant ou je vous parle votre volume MS-DOS sur disque dur est vide de toutes données. Vous aurez donc pendant un certain temps, un espace inutilisable sous ProDOS et peu utilisé sous MS-DOS.

o Espace libre D'un autre coté, si vous ne définissez pas l'espace, la place disponible que le MS-DOS croit avoir ne sera pas le reflet exact de la réalité. Par exemple lorsque vous booterez le MS-DOS, votre disque dur reconnaîtra 10 mégas de place disponible, alors que depuis, vos applications ProDOS ont remplies le disque dur d'un Méga supplémentaire par exemple. ProDOS et ses applications pourront reconnaître l'espace disponible restant, mais lors d'applications MS-DOS, l'espace reconnu sera donné à titre indicatif comme celui à l'origine et il n'y a aucune façon de demander à ProDOS d'en informer son confrère MS-DOS. De ce fait si une application estime qu'il y a suffisemment de place disponible sur le disque dur, alors qu'il n'y en a pas assez, elle va écrire les informations sur l'espace insuffisant et vous obtiendrez finalement un message d'erreur et il y a de fortes chances que les informations en cours d'écritures soient perdues.

Dans ces conditions, la prédéfinition de l'espace dévolue au volume MS-DOS sur disque dur est la meilleure solution, mais il vous appartient d'en juger.

#### 4.1 UTILISATION DU FICHIER DISQUE DUR.

Une fois défini le fichier du disque dur, PC Transporter va créer un fichier dans un directory ProDOS que vous avez choisi. Du fait qu'il s'agit d'un fichier ProDOS, il peut être manipulé avec le système utilitaire ProDOS. Vous pouvez donc effacer ce fichier facilement.

#### SAUVEGARDE

Rien de plus facile. Si vous veniez à manquer de place sur votre disque dur, vous pouvez en modifier la taille. Il vous suffit de réaliser la séquence suivante.

1. Copier tous les fichiers du volume disque dur sur des disquettes en utilisant sous MS-DOS les commandes BACKUP et RESTORE.

2. Effacer le fichier MSDOSVOL qui est un directory ProDOS au moyen des utilitaires ProDOS. (DELETE)

3. Utiliser le Control Panel pour créer sur votre disque dur un nouveau fichier MSDOSVOL de la taille voulue.

4. Copier (restaurer) l'ensemble des fichiers dont vous aviez réalisé la sauvegarde (Cf alinéa 1 ci-dessus) sur disquette sur le fichier/volume destination du disque dur.

#### 4.2 CONFIGURATION DU DISQUE DUR PRODOS.

Les exemples précédent présumaient que vous aviez un disque dur ProDOS standard relié à une carte controleur positionnée en slot 7 de votre ordinateur. Si vorte disque dur est installé différemment, il vous faut procéder à une adaptation.<br>1. Accéder au Control Panel menu principal. Si vous êtes en ProDOS, lancer le 1. Accéder au Control Panel menu principal.<br>
programme AEPC.SYSTEM. Si vous êtes en Si vous êtes en DOS, tenez appuyée la touche SHIFT ou majuscule et pressez deux fois de suite la touche CAPS LOCK ou verrouillage majuscule. 2. Prenez l'option "Configure Drivers". 3. Prenez l'option "Assign/Configure du menu Configure Deviees". 4. Prenez l'option "Disk Drives du menu Assign/Configure". Vous obtiendrez l'écran suivant:

*Assign Disk drives AEPC Disk Drives* 

**1** 

**1** 

**1** 

**1** 

**1** 

**1** 

**1** 

**1** 

**1** 

**1** 

**1** 

**1** 

**1** 

**1** 

**1** 

*1. A> PC Transporter TransDrive 1 (5.25") 2. B> PC Transporter Transdrive 2 (5.25") 3. None 4. None*  5. C> *Hard Disk* = *IAEPCIMSDOSVOL (OFF)* 

5. Choisissez C> Hard Disk = .... Le nom indiqué à l'écran est sans importance pour l'instant. Le Control Panel vous adresse au bas de l'écran le message suivant:

> *Specify ProDOS file to be used a AEPC's Hard Disk :IAEPCIMSDOSVOL*

6. Entrez le nom de volume ProDOS de votre disque dur ProDOS, suivi d'un nom pour votre fichier disque dur MS-DOS, puis faites Retum. Le Control Panel vous adressera alors le message suivant:

*Do you want the Hard Disk file preallocated (YIN).* 

7. Tapez Y (c'est ce que nous vous recommandons), mais vous pouvez aussi choisir N pour NON. (Reportez vous aux éléments d'analyse de ce choix que nous vous avons donné précédemment). Vous obtiendrez un nouveau message comme suit:

> Specify size of new Hard Disk file in kilobytes. (Minimum 35K) :\_

8. Entrez le nombre de K que vous désirez ou pensez utiliser puis faites RETum.

Ceci fait, prenez soin d'utiliser le programme "Save Configuration" pour conserver ces informations.

Le fichier/volume a bien été créé, mais MS-DOS ne peut y accéder, car MS-DOS a besoin d'assurer son propre formatage de base sur le disque. Pour cela, vous devez utiliser l'utilitaire MS-DOS qui s'appelle FDISK qui se trouve sur votre disquette système maître MS-DOS.

9. Lancez ou démarrez le PC Transporter et utilisez le programme FDISK pour que le fichier/volume MSDOSVOL soit entièrement alloué au MS-DOS.

Référez vous à la documentation MS-DOS pour plus amples informations sur l'utilisation du programme FDISK. Bien que FDISK ait la possibilité de partitionner les disques, cette option n'a pas d'utilité pour vous. Soyez sur d'allouer tout l'espace disponible présenté par le menu FDISK à la partition MS-DOS de votre disque dur.

Un volume disque dur peut aussi être créé sur un disque Apple Compatible en utilisant la même séquence que ci-dessus. Le nom de volume de la disquette ProDOS est utilisé à la place de /AEPC dans l'alinéa 6 de la séquence ci-dessus. Ce peut être très utile, dans le cas notamment ou vous utilisez les lecteurs 3.5" Apple. Soyez prudents toutefois.

ATTENTION. MS-DOS ne s'attend pas à ce que vous changiez de disque dur. si vous veniez à changer de disquette que le MS-DOS utilise comme un disque dur, vous risquez de détruire la sructure des directory et perdre l'information.

NOT A: Si lors d'une tentative d'accès à votre disque dur MS-DOS, vous recevez le message "NON DOS", vous devez lancer la commande FORMAT pour le dit volume.

## **CHAPITRE6**

## IMPRIMANTES ET AUTRES PERIPHERIQUES

#### 1. LES IMPRIMANTES.

**1** 

**1** 

**1** 

**1** 

**1** 

**1** 

**1** 

**1** 

**1** 

**1** 

**1** 

**1** 

**1** 

**1** 

**1** 

**1** 

**1** 

••

Nous allons examiner deux catégories d'imprimantes. les imprimantes dites universelles, comme Epson, Okidata, Diablo etc..parcequ'elles sont utilisées aussi bien dans le monde Apple que PC Compatible. Les imprimantes Apple ou compatibles qui comprennent l'Apple Dot Matrix Printer, ImageWriter I, ImageWriter Il.

#### CONFIGURATION DE L'IMPRIMANTE.

Dans la plupart des cas, la configuration de l'imprimante sera effectuée lors du processus d'auto-configuration. Au cas ou l'imprimante n'était pas installée lors de l'exécution de ce programme vous devez effectuer la séquence suivante:

- o Chargez le driver approprié pour votre carte interface du Control Panel.
- o Configurez le driver.
- o Configurez le programme PC.

Voici un exemple complet de configuration pour une ImageWriter IL o Chargez le driver approprié pour la carte interface imprimante à partir du Control PaneL

o Configurez le driver.

o Chargez le driver IW2EMUL

o Configurez votre programme PC pour l'imprimante Graphiqe IBM.

Le but de cette dernière étape est de charger le programme de traduction qui fait que votre imprimante Apple sera reconnue comme une imprimante graphique IBM. Cette phase est indispensable puisqu'aucun programme PC ne reconnaît directement une imprimante Apple. Vous pouvez également vous référer au paragraphe ultérieur intitulé Configuration Imlprimante Apple.

#### DRIVERS IMPRIMANTES

Le PC Transporter dispose de drivers pour la plupart des cartes interfaces Apple. Vous trouverez une liste des cartes et le nom de fichier des drivers correspondants en annexe. Tous les fichiers Drivers se trouvent dans le directory AEPC.DRIVERS de la disquette de démarage PC Transporter. Sauf cas particulier qui vous sera indiqué, les instructions s'appliquent à toutes ces cartes interfaces, aussi bien qu'aux imprimantes auxquelles elis sont reliées.

#### SERIE OU PARALLELE?

Avec la Carte Super Serie Apple et compatibles, vous pouvez configurer la carte soit comme un port série MS-DOS soit comme un port parallèle MS-DOS. Le choix dépend donc principalement de votre programme PC.

En général MS-DOS et les programmes PC cherchent à imprimer à partir d'un périphérique MS-DOS appelé "LPTl" qui est le port parallèle 1 dans le système PC-Compatible. Pour conserver un maximum de compatibilité avec MS-DOS et les programmes PC, si vous disposez d'une carte Super Seriai Card, vous devez utiliser le fichier driver SSCLPT1 pour configurer vote port série en port parallèle. Par convention, les cartes qui peuvent être configurées de deux façons disposent de deux fichiers driver, comme indiqué sur la représentation ci-dessous.

ProDOS Filename Driver for ...

**1** 

**1** 

**1** 

**1** 

**1** 

**1** 

**1** 

**1** 

**1** 

**1** 

**1** 

**1** 

**1** 

**1** 

**1** 

**1** 

**1** 

**1** 

#### SSCCOM<sub>1</sub> SSCLPTl

Apple Super Seriai Card(MS-DOS Seriai port) Apple Super Seriai Card(MS-DOS parallel port)

N'apportez aucune modification à votre façon d'utiliser votre impimante sous mode Apple. Toutes les modifications sont opérées dans le fichier PortWare et n'affectent pas votre matériel.

#### LOAD THE DEVICE DRIVER

Pour charger le driver il suffit:

1. D'accéder au Control Panel menu principal. Si vous êtes en proDOS, lancer le programme AEPC.SYSTEM et maintenir la barre espace enfoncée jusqu'à l'apparition du Control Panel. Si vous êtes en DOS, tenir enfoncée la touche SHfFT (Majuscule) et pressez la touche CAPS LOCK (Verrouillage majuscule).

2. Choisir "Configure Devices" au menu principal.

3. Choisir "Load Device Driver" qui vous enverra le menu suivant.

*Load Deviee driver Driver Load Selection Currently Loaded drivers F. Specify driver File SSC: COMI Handler D. Spécify driver Directory lmageWriter Il: Graphies Current Directory: IAEPCIAEPC DRIVERS 1. SSCOMI*  2. *PICLPTI 3 . SSCLPTI* 

*4. IW2EMUL* 

#### N. *NEXT SET OF DRIVERS FILES*

Le fichier driver de votre carte interface doit être l'un de ceux qui se trouvent au bas de l'écran.

4. Taper le numéro qui précéde le fichier driver corespondant puis faites RETurn, s'il ne figure pas à l'écran pressez la touche N suivi d'un RETum pour avoir accès à la suite des fichiers driver.

Vous apparaitra après recherche sur la disquette l'écran suivant:

*What Slot Number should this driver be assigned to? LOAD DEVICE DRIVER ... IAEPC!AEPC.DRIVERSISSCOMI* 

*5* Tapez le numéro de slot dans lequel se trouve votre carte interface imprimante. (En général il s'agit du slot l ou 2).

IIGS. L'Apple IIGS dispose de deux ports interface série, un port modem et un port imprimante interne. Le port imprimante est reconnu par définition en slot 1 et le port modem en slot 2. A l'étape *5* choisissez le port auquel votre imprimante est connectée. Verifiez au Control Panel de l'Apple IIGS que le port 1 correspond bien à l'impimante et le 2 au port série.

#### CONFIGURATION DU DRIVER.

Il n'y a aucune option de configuration pour le driver imprimante parallèle. Les paramètres du port série communication sont automatiquement fixés compte tenu de la situation des switches ou de la configuration de la carte interface. Nous présumons que votre imprimante fonctionne normalement sous ProDOS. Si vous veniez à opérer des modifications, il est bien entendu que votre imprimante de fonctionnerait plus correctement.

#### CONFIGURATION IMPRIMANTE APPLE.

Si vous avez une ImageWriter ou une imprimante compatible, vous devez installer un driver spécial une fois terminé l'étape ci-dessus. Le driver IM2EMUL traduit le programme d'impression MS-DOS en un format compatible avec votre ImageWriter. Pour utiliser ce driver vous devez:

1. Utilisez le Load Driver du Control Panel pour charger le fichier driver intitulé IW2EMUL.

2. Lui assigner le slot dans lequel est reconnu ou encore, se trouve votre carte interface. Il n'y a aucune autre option de configuration particulière.

Si vous voulez obtenir tous les caractères accentués français sur votre imprimante ImageWriter, vous devez faire appel à un programme MS-DOS qui n'est pas compris dans le PC-Transporter mais disponible auprès de la Ste Bréjoux.AE.

#### CONFIGURATION DU PROGRAMME PC

**1** 

**1** 

**1** 

**1** 

**1** 

**1** 

**1** 

**1** 

**1** 

**1** 

**1** 

Situez votre imprimante dans la liste des imprimantes supportées par votre programme PC et configurer le programme en fonction. Si votre imprimante n'est pas directement supportée par un programme PC, consultez sa documentation et essayez de déterminer si elle peut émuler l'une des imprimantes qui vous est proposée.

A défaut, vous pourrez imprimer des documents mais sans possibilité de surlignage ou autre fonction particulière et sans sortie graphique.

Si votre imprimante est compatible avec I'ImageWriter, suivez les instructions qui vous sont données ci-dessus pour charger le Printer Translation Driver, puis configurez votre programme PC sur Imprimante Graphique IBM. De cette façon, vous pourrez imprimer texte et graphique avec tous les programmes qui suppportent l'Imprimante Graphique IBM.

#### 2. PERIPHERIQUES SERIE.

Tous autres périphériques Série, (Modem ou connection entre deux ordinateurs, peuvent être utilisés par PC Transporter et configurés suivant le même schéma que ce qui a été fait pour les imprimantes. Vous devrez donc:

- o Charger un fichier Driver.
- o Configurer le Driver.
- o Configurer votre programme PC pour qu'il reconnaisse le port série. (COMn)

#### LOAD THE DEVICE DRIVER

Pour charger le driver il suffit:

- 1. D'accéder au Control Panel menu principal.
- 2. Choisir "Configure Deviees" au menu principal.

3. Choisir "Load Device Driver" qui vous enverra le menu suivant. Le fichier driver de votre carte interface doit être l'un de ceux qui se trouvent au bas de l'écran.

4. Taper le numéro qui précéde le fichier driver corespondant puis faites RETurn, s'il ne figure pas à l'écran pressez la touche N suivi d'un RETum pour avoir accès à la suite des fichiers driver.

Vous apparaîtra après recherche sur la disquette l'écran suivant:

*What Slot Number should this driver be assigned to?*  LOAD DEVICE DRIVER... IAEPCIAEPC.DRIVERSISSCOMI

*5* Tapez le numéro de slot dans lequel se trouve votre carte interface imprimante. (En général il s'agit du slot 1 ou 2).

IIGS. L'Apple IIGS dispose de deux ports interface série, un port modem et un pot imprimante interne. Le port imprimante est reconnu par définition en slot 1 et le port modem en slot 2. Choisissez le port auquel votre imprimante est connectée. Verifiez au Control Panel de l'Apple IIGS que le port 1 correspond bien à I'impimante et le 2 au port série.

#### CONFIGURATION DU DRIVER.

Une fois le driver chargé, vous pouvez modifier sa configuration par défaut. Pour réaliser la reconfiguration d'un driver, faites comme suit:

1. Accédez au Control Panel, menu principal.

2. Choisissez "Configure Devices"

**1** 

**1** 

**1** 

**1** 

**1** 

**1** 

**1** 

**1** 

**1** 

3. Choisissez "Assign/Configure deviees".

4. Tapez le numéro qui précède le driver que vous voulez reconfigurer, suivi de RETum.

Le menu qui va vous apparaître dépend du driver que vous avez choisi. A titre d'exemple, voici le menu pour la carte Apple Super Serial Card.

Line Control Menu Current selecty = Use Settings from Control Panel

S. Use Switch Settings

L. Use Settings From 8086

C. UseSettings From Control Panel

Control Panel Setùngs

B. Set Baud Rate 1200 Baud

D. Set Data Lenght and Stop Bits 8 Data Bits, 1 Stop Bit

P. Set Parity NONE

*5.* Utilisez ce menu pour choisir l'option désirée. Si vous utilisiez le port série avec d'autres applications ProDOS, laissez la configuration telle qu'elle est en utilisant l'option S. Use Switch Settings

Si vous désirez une autre configuration, utilisez les options du menu. Si vous communiquez d'un ordinateur à un autre et voulez pouvoir ajuster facilement la vitesse de transmission, vous pouvez choisir l'option C.

#### C. Use Settings From Control Panel

De cette façon, vous pouvez modifier rapidement la vitesse. Il vous suffit de mettre votre programme PC à 19.200 bauds par exemple, puis d'utiliser le Control Panel pour régler cette vitesse jusqu'à obtenir le résultat voulu.

#### CONFIGURATION DU PROGRAMME PC.

Il faut configurer le programme PC de telle façon qu'il communique avec le port série que vous avez choisi (COM1 ou COM2). COMl est en principe le port par défaut dans la plupart des applications PC.

#### 3. SOURIS ET PC-TRANSPORTER.

PC Transporter vous laisse la possibilité d'utiliser votre souris das les programmes PC. Malencontreusement, il y a un monde entre le système souris MS-DOS et Je système souris Apple. Les plus proches de conception sont le système Mouse Systems Mouse et la souris Microsoft.

Le driver Souris doit être configuré en deux séquences.

- o Le chargement et la configuration du driver PC Transporter.
- o La copie du Driver MS-DOS souris sur chacune de vos disquettes de boot.

Ceci fait, les programmes qui fonctionnent avec la souris sur PC seront capable de reconnaître votre souris Apple.

Pour utiliser votre souris Apple comme une souris PC, vous devez connaître les commandes de transfert entre ces deux mondes.

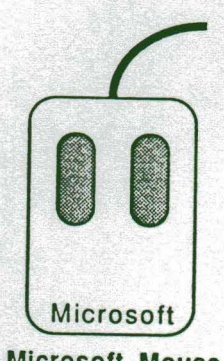

Microsoft Mouse

Bouton gauche souris

**1** 

**1** 

**1** 

1

**1** 

**1** 

**1** 

**1** 

**1** 

**1** 

**1** 

**1** 

**1** 

1

**1** 

**1** 

**1** 

1

Bouton droit souris Boutons droit et gauche Bouton souris Apple Bouton souris Apple- Touche Option. Bouton souris Apple CONTrol Bouton souris Apple Option Control

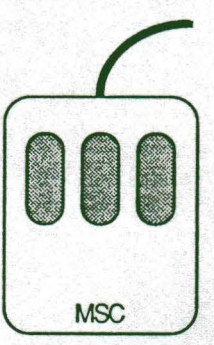

Mouse Systems Mouse

Bouton gauche souris

Bouton central souris Bouton droit souris Boutons droit et gauche Combinaison

Bouton souris Apple Bouton souris Apple-Touche Option. Bouton souris Apple-SHIFf Bouton souris Apple-CONTrol Bouton souris Apple-Option-Control Bouton souris Apple -Option, Control, SHIFT sous diverses combinaisons.

#### CHARGEMENT D'UN DRIVER

Pour charger Je driver pour votre carte d'interface voici la séquence. o Prenez au Control Panel menu principal. o Choisissez "Configure Deviees" o Choisissez "Load Device Driver" o Tapez le nombre qui correspond au fichier driver dont le nom est MOUSE puis faites RETurn. Vous apparaîtra l'écran suivant:

*What slot number should this driver be assigned to? LOAD DRIVER .. .!AEPC!AEPC.DRIVERS!MOUSE* 

o Tapez Je numéro du slot ou se trouve votre carte interface souris.

IIGS L'Apple IIGS dispose d'un interface interne port souris qui est positionné en slot 4 au Control panel de l'Apple.

II n'y a pas d'autres options de configuration pour le driver souris.

Le driver émule le bus souris MicroSoft et nécessite que le driver souris MircroSoft MS-DOS soit présent sur votre disquette de boot DOS.

#### COPIE DU DRIVER SOURIS MS-DOS.

**1** 

**1** 

**1** 

**1** 

**1** 

**1** 

**1** 

**1** 

**1** 

**1** 

**1** 

**1** 

**1** 

**1** 

**1** 

**1** 

Vous devez charger PC Transporter et accéder au MS-DOS.

Utiliser la comande COPY pour copier le driver souris sur chacune de vos disquettes de boot MS-DOS que vous voulez utiliser avec la souris.

Puis vous devez ajouter la comande MOUSE.SYS à votre fichier de configuration CONFIG.SYS.

Ceci doit permettre au MS-DOS de charger le driver souris lors du démarrage. Un driver comme celui-ci ne peut être installé sur le MS-DOS qu'au moment du chargement.

·-· ........ ·.

## **CHAPITRE 7**

### SYSTEME D'EXPLOITATION MS-DOS

#### 1. AU SUJET DU BASIC.

**1** 

**1** 

**1** 

**1** 

**1** 

**1** 

**1** 

**1** 

**1** 

**1** 

**1** 

**1** 

**1** 

**1** 

**1** 

**1** 

**1** 

**1** 

Le language BASIC inclut avec le PC-DOS (BASIC et BASICA) n'est pas compatible avec le PC Transporter (pas plus qu'il ne l'est avec les Compatibles-PC). Si vous désirez utiliser le BASIC pour votre programmation personnelle ou pour des programmes particuliers, vous devez faire l'acquisition du MS-DOS.

Le MS-DOS dispose d'un GWBASIC qui est compatible avec PC Transporter.

#### *2.* INTRODUCTION AU MS-DOS

Les commandes MS-DOS sont entrées ligne par ligne. Il n'y a aucun message d'aide à l'écran pas plus que de menu mais les commandes sont assez simples. Vous trouverez plus loin les quelques commandes usuelles et leurs fonctions. La commande tapée au clavier n'est reconnue qu'après avoir pressé la touche RETum.

#### CARACTERE D'APPEL.

Les commandes MS-DOS ne sont acceptées que si le système est dans l'attente d'une information.

Le programme vous présente à l'écran le caractère d'appel du MS-DOS lorsqu'il attend l'entrée d'une commande. Ce caractère d'appel est la lettre désignant un lecteur suivit du caractère "plus grand que".

A: est le lecteur par défaut. Pour changer de lecteur il vous suffit de désigner celui de votre choix (par exemple B suivi du caractère "deux points", par exemple: B: suivi d'un RETum bien sur.

#### DISQUE MS-DOS ET NOM DE FICHIERS

Un disque dans le système MS-DOS est dénommé par une lettre suivi de "·" Les règles de nom de fichiers sont les suivantes:

o Un nom de fichier est divisé en deux parties. Son nom et un nom d'extension. o MS-DOS ne reconnaît que les 8 premiers caractères du nom.

o l'extension est facultative, si elle est donnée, ne sont reconnus que ses 3 premiers caractères.

o Une extension est séparée du nom de fichier par un point.

o Tous les caractères minuscules sont convertis en majuscules.

o Le nom de fichier peut inclure tous les caractères alphanumériques

sauf: \* . ? Espace

En voici quelques exemples: ABCDEF.TXT 123.WKS MAISON MA\_MAISON

Pour appeler un fichier quelconque d'un lecteur, il vous suffit de taper le nom du disque (A: par exemple) puis le nom du fichier (ABCDEF.TXT) avec ou sans son extension. (Dans le cas présent .TXT)

#### CATALOGUE D'UN DISQUE MS-DOS.

o Il vous suffit au caractère d'appel de taper DIR suivi de RETum. Vous pouvez également demander le catalogue d'un disque dénommé. Dans ce cas vous tapez la commande DIR suivi du nom du lecteur. Exemple DIR B:

o Pour changer de directory nutiliser la commande CHOIR ou CD/ suivi par un nom de directory vous positionne sur le directory désigné.

o Vous pouvez utiliser le caractère WildCard (c'est le caractère \*) pour désigner un groupe de fichiers. Par exemple DIR • .COM vous adressera le catalogue de tous les fichiers dont l'extension est COM. DIR  $**$  vous adressera le catalogue de tous les fichiers de toutes les extensions.

#### LANCER UN PROGRAMME.

**1** 

**1** 

**1** 

**1** 

**1** 

**1** 

**1** 

**1** 

**1** 

**1** 

**1** 

**1** 

**1** 

**1** 

**1** 

**1** 

**1** 

1

Pour exécuter un programme PC, il faut entrer le nom du fichier du programme au caractère d'appel. Le nom de l'extension de fichier n'est pas indispensable. Exemple. Pour lancer le programme du fichier 123.EXE, entrez 123 suivi de RETum.

Les programmes qui peuvent être exécutés en language machine se reconnaissent à leur extension qui peut-être .COM , .EXE ou .BAT

L'ordre de recherche du MS-DOS à défaut de précisions de l'extension est: .BAT, .EXE, .COM

#### COPIER UN FICHIER.

Pour copier un fichier d'une disquette sur une autre, la commande est COPY. Cette commande nécessite deux arguments: Le fichier source et le fichier destination. Exemple: COPY SOURCE.FlL DEST.FlL Si le nom de fichier n'a pas à être changé (c'est le cas courant), il vous suffit de donner le nom du lecteur de destination. Exemple COPY A:ABCD.TXT B: assuera la copie du document ABCD du lecteur A: en lecteur B:

#### CREATION D'UNE DISQUETTE SYSTEME MS-DOS

Lorsque vous démarrez avec PC Transporter, ce dernier cherche une disquette de démarrage PC-DOS ou MS-DOS.

Sous PC-DOS ou MS-DOS une disquette système comprend 3 fichiers, deux d'entre eux étant invisibles. Celui visible a pour nom COMMAND.COM et vous pouvez le copier en utilisant la comande COPY. Les deux autres ne sont pas copiables et résident dans un espace particulier du disque.

Pour créer une disquette système (bootable) vous devez utiliser votre disquette originale MS-DOS ou encore une copie de cette disquette qui doit inclure au moins l'un des deux fichers suivants: SYS.COM ou FORMAT.COM.

Il y a trois facons de créer une disquette système:

o Transférez les fichiers systèmes sur une disquette que vous venez de formater. o Reformatez une disquette existante avec un paramètre spécial de la commande FORMAT.

o Utilisez la comande DISCOPY pour faire une copie de votre disquette système.

#### TRANSFERT DES FICHIERS SYSTEMES.

Vous devez utiliser la commande SYS. vous devez mettre votre disquette en lecteur, au caractère d'appel tapez SYS puis RETURN. MS-DOS vous demandera de remplacer votre disquette par une autre. Si vous avez deux lecteurs, mettre la disquette programme-source en lecteur A:, une autre disquette vierge en B: puis tapez: A:SYS B: puis RETURN.

#### FORMATAGE D'UN DISQUE

Pour reforrnater une disquette existante, utilisez la commande FORMAT.

o Avec un seul lecteur, mettre le disque MS-DOS en lecteur et tapez FORMAT/S puis RETURN

La commande FORMAT suivi des caractères /S commande le transfert des fichiers système une fois la disquette formatée.

o Avec deux lecteurs, le disque MS-DOS en lecteur 1, le. nouveau disque en lecteur 2 tapez: FORMAT/S ou à défaut la commande FORMAT suivi du nom d'accès du lecteur suivi de la commande /S, c'est à dire FORMAT A:/S

Nota: dans l'environnement Apple IIGS *1* PC-Transporter, vous pouvez formater des disquettes PC soit en 360 K double face 5.25" si vous disposez d'un lecteur SPECIAL PC-Transporter, soit en 720 K à partir de votre lecteur 3.5" Apple IIGS standard gris platinum.

#### CONFIGURATION D'UNE DISQUETTE SYSTEME MS-DOS.

PC Transporter ne nécessite aucune configuration particulière pour être capable de lancer des programmes MS-DOS.

Vous pouvez suivre les instructions du guide utilisateur MS-DOS pour configurer ou utiliser un disque système MS-DOS.

Noubliez pas que votre disquette de Boot PC doit avoir un sous directory /AEPC qui est obtenu automatiquement avec transfert des fichiers par la commande au caractère d'appel C:MOVETO A: (Cf configuration logicielle).

#### QUOI D'AUTRE.

**1** 

**1** 

**1** 

**1** 

**1** 

**1** 

**1** 

**1** 

**1** 

**1** 

**1** 

**1** 

**1** 

**1** 

**1** 

**1** 

•

Bien que parfois similaire au système ProDOS, au moins en théorie, il y a des différences de conventions et de syntaxe entre les deux systèmes d'exploitation.

........ ... ..-··

## **CHAPITRE 8**

## UTILITAIRES MS-DOS

Les utilitaires suivants sont fournis avec les utilitaires PC Transporter. Ils ne tournent que sous MS-DOS mais ne sont utiles à aucun autre système que le PC Transporter.

#### APLCLOCK.COM

**1** 

**1** 

**1** 

**1** 

**1** 

**1** 

**1** 

**1** 

**1** 

**1** 

**1** 

**1** 

**1** 

**1** 

**1** 

**1** 

**1** 

Ce programme installe l'horloge ProDOS pour qu'elle soit reconnue par le MS-DOS. Vous devez pour l'utiliser avoir une horloge compatible ProDOS. Celle de l'Apple llGS l'est si la version ProDOS utilisée est 1.2 ou ultérieure. (ProDOS 8). Le moyen le plus pratique de lancer ce programme l'est par le fichier AUTOEXEC.BAT.

#### TRANSFER.EXE

Ce programme est un utilitaire de transfert de fichier qui permet de copier d'un directory ProDOS vers un directory MS-DOS ou vice-versa.

Le programme peut être appelé de deux façons:

o En donnant le nom complet d'accès source et destination sur la même ligne de commande lorsque vous appelez le programme. Cela lance le programme, transfert les fichiers et quitte l'application.

o En appelant le programme lui-même qui vous présentera un menu. c'est le moyen le plus facile en attendant que vous vous soyez vraiment familiarisé avec le PC Transporter. L'un des menus est un menu d'aide qui vous donnera toutes explications utiles sur son utilisation. Pour en savoir plus, lancer ce programme et examiner son menu d'aide en prenant l'option HELP.

#### TRANSFER.HLP

Ce fichier contient des données utilisées par la commande HELP du programme TRANSFER.EXE. Ce fichier doit être présent si vous voulez y avoir accès, vous pourrez toutefois l'enlever ultérieurement pour récupérer un peu de place sur votre disquette.

## LAUNCH.EXE . ... , ...... .......

Ce programme comme APLCLOCK est utile au chargement. Il donne un nom d'accès à partir de la mémoire du PC Transporter et s'il le trouve lance le programme MS-DOS désigné dans le nom d'accès. Ce mécanisme vous permet de sélectionner une application MS-DOS à partir d'un sélecteur, de booter le PC Transporter et de démarrer une application sans avoir d'instruction à envoyer. Pour utiliser ce programme, vous placez simplement son nom dans le fichier AUTOEXEC.BAT.

#### MOUSE.SYS

C'est une partie des instructions qui permette à votre souris Apple d'émuler le bus souris MicroSoft. La séquence suivante est nécessaire pour utiliser votre souris avec les programmes MS-DOS. De même vos programmes doivent être spécialement conçus pour supporter la souris.

o Mettez le driver souris sur votre disquette de bot MS-DOS dans le directory principal. (Là ou se trouve AUTOEXEC.BAT).

o Ajoutez la ligne suivante sur votre fichier CONFIG.SYS en utilisant un éditeur quelconque ASCII. (EDLIN par exemple): MOUSE.SYS

o Rebootez votre PC Transporter en utilisant le Control Panel

o Configurez votre programme pour utiliser la souris MicroSoft. Suivez les instructions de l'éditeur Si votre programme ne fonctionne pas avec la souris, la seule alternative possible est de faire l'achat d'une interface souris série et de la positionner dans le port série de votre Apple. La souris série fonctionne également avec le PC Transporter.

#### SUPPORT TECHNIQUE: BREJOUX.AE LYON 78.36.52.69

## A pple Interface **Cards Supported**

 $\mathbf{I}$ 

**1** 

**1** 

**1** 

**1** 

**1** 

**1** 

**1** 

**1** 

**1** 

**1** 

**1** 

The following is a list of the interface cards that have been tested and are functional with *PC Transporter.* These cards use the drivers listed along with them in the table to perform the desired functions in the *PC Transporter* system.

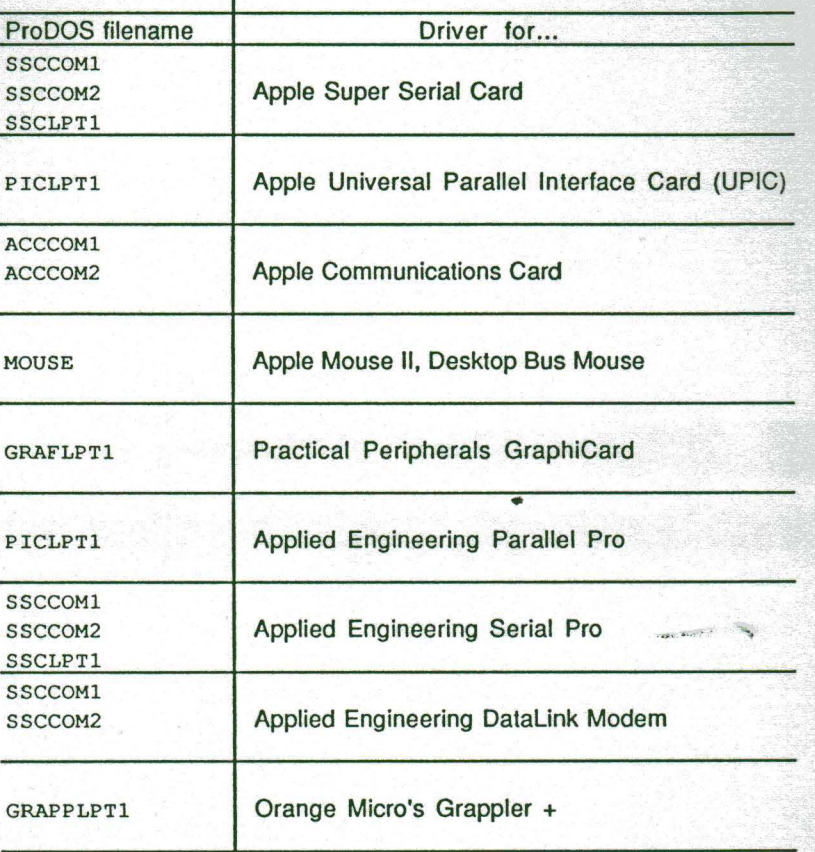

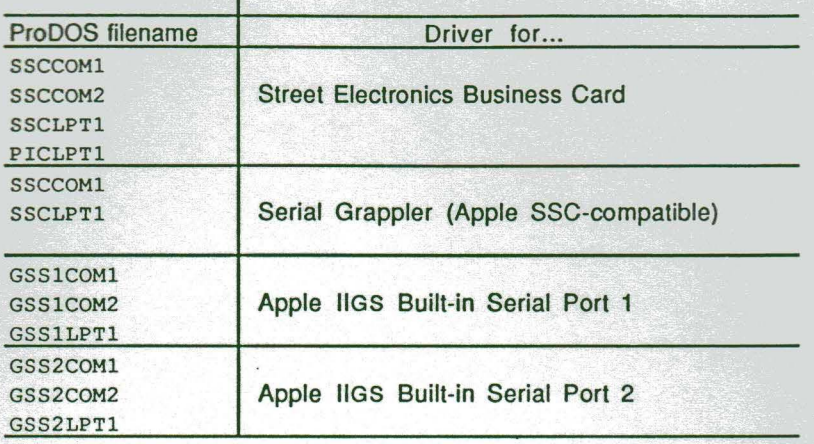

**1** 

**1** 

**1** 

**1** 

**1** 

**1** 

**1** 

**1** 

**1** 

**1** 

**1** 

**1** 

**1** 

Drivers whose name ends with COMl emulate the COMl : port on a PC-compatible. Drivers whose name ends with COM2 emulate the COM2: port on a PC-compatible. Drivers whose name ends with LPTl emulate the LPTl : port on a PC-compatible.

..... ..... ,-...·

## **BREJOUX.***E*

29 Rue Montribloud 69009 LYON Tél:78.36.52.69 Fax:78.25.50.84

# TRANSDRIVE®

Pour Apple II GS/PC-Transporter

..... .. *- .r-· .* 

PC-Transporter is a trademark of Applied Engineering, Inc. Apple llGS and AppleWorks are trademarks of Apple Computer Co, Inc Bréjoux est une marque déposée à l'Institut de la Propriété Industrielle par la Sté Bréjoux.

#### **LIMITATION DE LA GARANTIE ET RESPONSABILITE.**

**1** 

**1** 

**1** 

**1** 

**1** 

**1** 

**1** 

**1** 

**1** 

**1** 

**1** 

**1** 

**1** 

**1** 

**1** 

**1** 

**1** 

Applied Engineering garanti votre lecteur TransDrive® contre tous vices de construction ou d'assemblage pour une durée de 1 année à compter de votre acquisition, compte tenu d'une utilisation normale et d'une installation faite en respect des instructions qui vous sont données.

Cette garantie est exclusivement limitée au premier acquéreur, et seul celui-ci peut s'en prévaloir, à l'exclusion de toute autre personne morale ou physique, en produisant sa facture d'achat.

Cette garantie ouvre droit à la réparation ou au remplacement de l 'élément défectueux au seul choix du constructeur.

Par convention, le port aller au centre Applied et la pleine responsabilité pour perte ou dommage dans le cadre de l'envoi comme du retour sont à la charge du client.

Applied Engineering dénonce tous autres engagements et garantie du produit notamment sa qualité, performance ou capacité à satisfaire à quelque application particulière que ce soit.

Applied Engineering, ses fournisseurs et revendeurs agréés ne pourront en aucun cas être tenus pour responsable des préjudices directs et indirects, de quelque nature que ce soit Particulièrement, ils ne pourront encourir aucune responsabilité du fait de programmes ou données mémorisés ou exploités, en ce compris le coût de récupération, remplacement, substitution ou reproduction de ces programmes et données quels qu'ils puissent être.

L'action en garantie doit être notifiée pour toutes défectuosités dans le délai de garantie.

Le client doit obtenir préalablement à tout retour un numéro d'autorisation lui permettant de retourner le matériel à l'usine ou le centre de réparation *qui* lui sera indiqué, frais de transport aller à sa charge.

Applied Engineering se réserve le droit de rejeter toute demande de garantie sur l'un de ses produits *qui* aurait fait l'objet de manipulation inadéquate, chute et tous autres usages ou conditions de fonctionnement impropres tels voltage ou intensité de l'alimentation électrique, environnement etc...

Applied Engineering et la Sté Bréjoux.E n'offre aucune garantie, expresse ou tacite concernant ce manuel et les program-mes *qui* <sup>y</sup> sont décrits, leur qualité, performance ou capacité à satisfaire une application quelconque.

Nous ne pouvons vous garantir que vous soyez informés des révisions opérées sur votre matériel. N'hésitez pas à nous contacter fréquemment.

#### **DROIT DE REPRODUCTION**

Ce manuel et les programmes, sont protégés par des droits de reproduction *qui* sont la propriété d'Applied Engineering et la Ste Bréjoux. E, avec tous droits réservés. Ils ne peuvent être copiés, en tout ou partie sous quelques formes ou procédés sans consentement écrit, sauf en cas d'usage normal pour en faire une copie de sauvegarde.

#### **ENREGISTREMENT DE LA GARANTIE**

Votre enregistrement est assuré automatiquement par la Sté Bréjoux.E lors de l'établissement de votre facture.

BREJOUX.E 29A RUE DE MONTRIBLOUD 69009 LYON.+

## INSTALLATION LECTEUR TRANSDRIVE

1. Coupez l'alimentation de votre ordinateur. Il est inutile d'enlever la prise.

2. Connectez la prise DB19 qui se trouve à l'extrémité du cable du lecteur TransDrive au connecteur port lecteur du PC Transporter qui se trouve sur le panneau arrière de votre Apple. IIGS. Ne confondez pas le connecteur du port lecteur interne de l'Apple IIGS avec le connecteur du port lecteur du PC Transporter.

3. Fixer le fermement au moyen des deux vis.

4. Enlevez la carte de protection qui se trouve à l'intérieur du lecteur.

L'installation est terminée.

**1** 

**1** 

**1** 

**1** 

**1** 

**1** 

**1** 

**1** 

**1** 

**1** 

**1** 

**1** 

Nota: La procédure est identique pour le Transdrive simple lecteur ou double.

## SECOND LECTEUR SUR TRANSDRIVE SIMPLE LECTEUR.

Vous disposez d'un lecteur 5.25" TRANSDRIVE AE simple et venez de faire l'acquisition d'un lecteur 5.25 TRANSDRIVE pour completer votre installation.

Ce second lecteur s'installe dans le boitier de votre lecteur simple. Vous allez procéder à son installation en suivant la séquence ci-dessous. Tout ce qu'il vous faut est un tournevis Parker.

1. Coupez l'alimentation de l'ordinateur.

2. Dévissez les deux vis parker les plus basses qui se trouvent sur le coté droit et gauche du TransDrive simple. (Ne dévissez surtout pas les deux vis supérieures.

3. Enlevez la carrosserie du TransDrive en la soulevant vers le haut.

4. Dévissez maintenant les deux vis parker supérieures situées sur les cotés droit et gauche de la carosserie.

5. Enlevez le panneau avant de la carrosserie.

6. Localisez les deux connecteurs non reliés au lecteur. L'un dispose d'une prise 4 broches; le second est un connecteur plat à l'extrémité d'un cable ruban.

7. Branchez le connecteur 4 broches femelle au connecteur 4 broches male de votre lecteur TransDrive supplémentaire.

8 branchez le connecteur plat aux broches dorées correspondantes sur votre lecteur TransDrice supplémentaire.

9. Vérifiez bien que le jumper sur le second lecteur TransDrive est bien positionné sur les aiguilles N°1 du schéma ci-dessous.

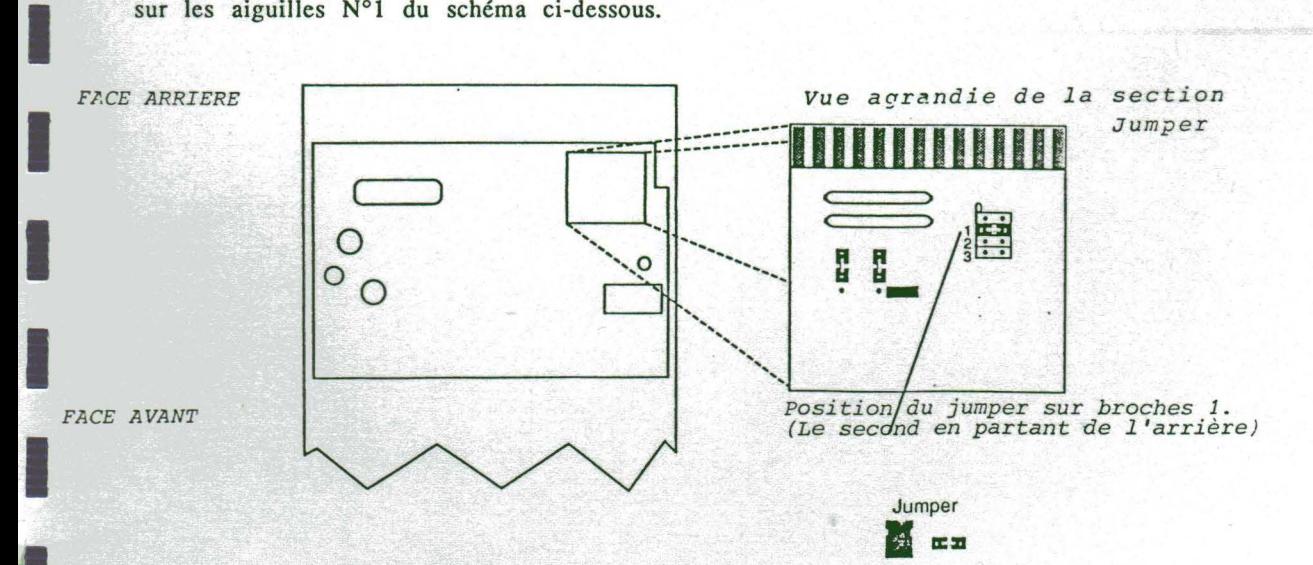

Nota: Le jumper est une petite pièce en plastique rectangulaire qui recouvre deux aiguilles. En regardant de très près, vous observerez que les aiguilles sont numérotées 0, 1, 2 et 3.

10. Remettez en place le couvercle du boitier en assurant un bon centrage et en vérifiant sur les flancs droit et gauche que les perforations pour fixatio du couvercle sur chacun des lecteurs TransDrive sont bien dans l'axe.

Il. Maintenant vous pouvez remettre les vis. Les vis parker supérieures sont destinées à maintenir le second lecteur en place.

12. Enlevez la carte de protection qui se trouve dans le lecteur.

13. Branchez le connecteur à l'extrémité du cable qui part du TransDrive Double sur le port sortie lecteur du PC Transporter.

IIGS: Si vous disposez d'un Apple IIGS ne confondez pas le connecteur port sortie PC Transporteer et le connecteur port sortie lecteur interne de votre Apple.

L'installation est complète.

**1** 

**1** 

**1** 

**1** 

**1** 

**1** 

**1** 

**1** 

**1** 

**1** 

**1** 

**1** 

**1** 

**1** 

**1** 

**1** 

### NOTE SUR LES ACCES LECTEURS.

Vous pouvez changer l'ordre de reconnaissance de vos lecteurs en utilisant le Control Panel du PC Transporter. Vous pouvez également le faire en changeant la position du jumper sur les lecteurs eux-mêmes.

Réferez vous au schéma de la page précédente.

L'utilisation du Control Panel est la plus facile, mais voici la séquence pour la modification au niveau des lecteurs.

Pour que le lecteur TransDrive supérieur soit reconnu comme le lecteur A: et le lecteur inférieur comme le lecteur B:, déplacez le jumper du lecteur supérieur sur la rangée d'aiguilles marquée "0" et le jumper du lecteur inférieur sur la rangée d'aiguilles marquée "1".

SUPPORT TECHNIQUE: BREJOUX.AE 78.36.52.69

....... - .r· .

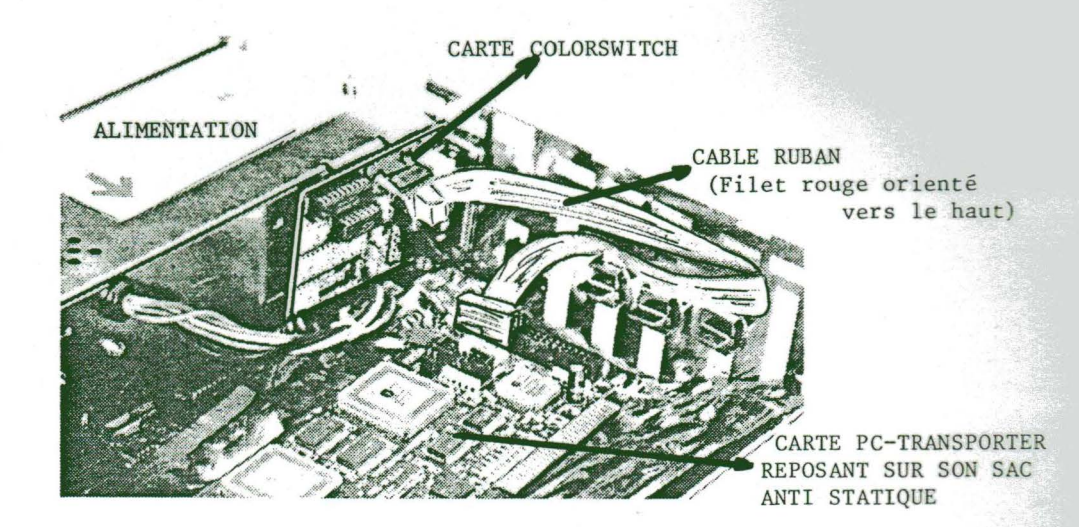

## VUE SUPERIEURE DE L'APPLE IIGS MONTRANT LA POSITION DE LA CARTE COLORSWITCH

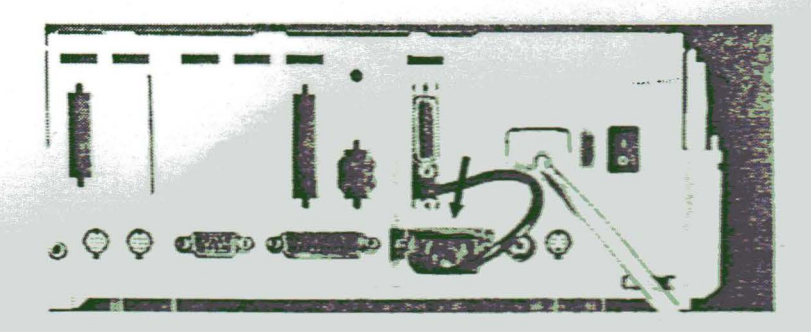

VUE ARRIERE DE L'APPLE IIGS

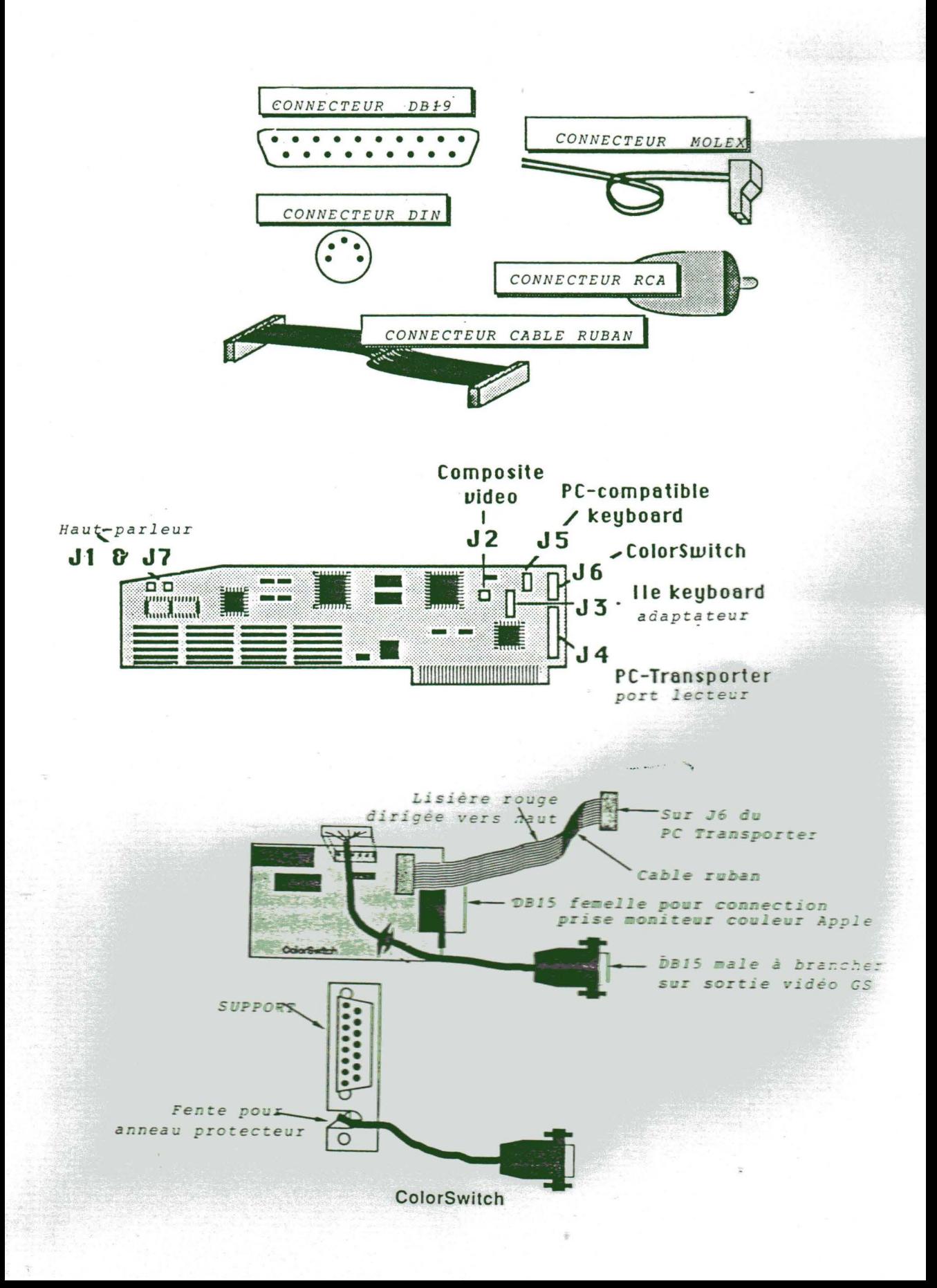

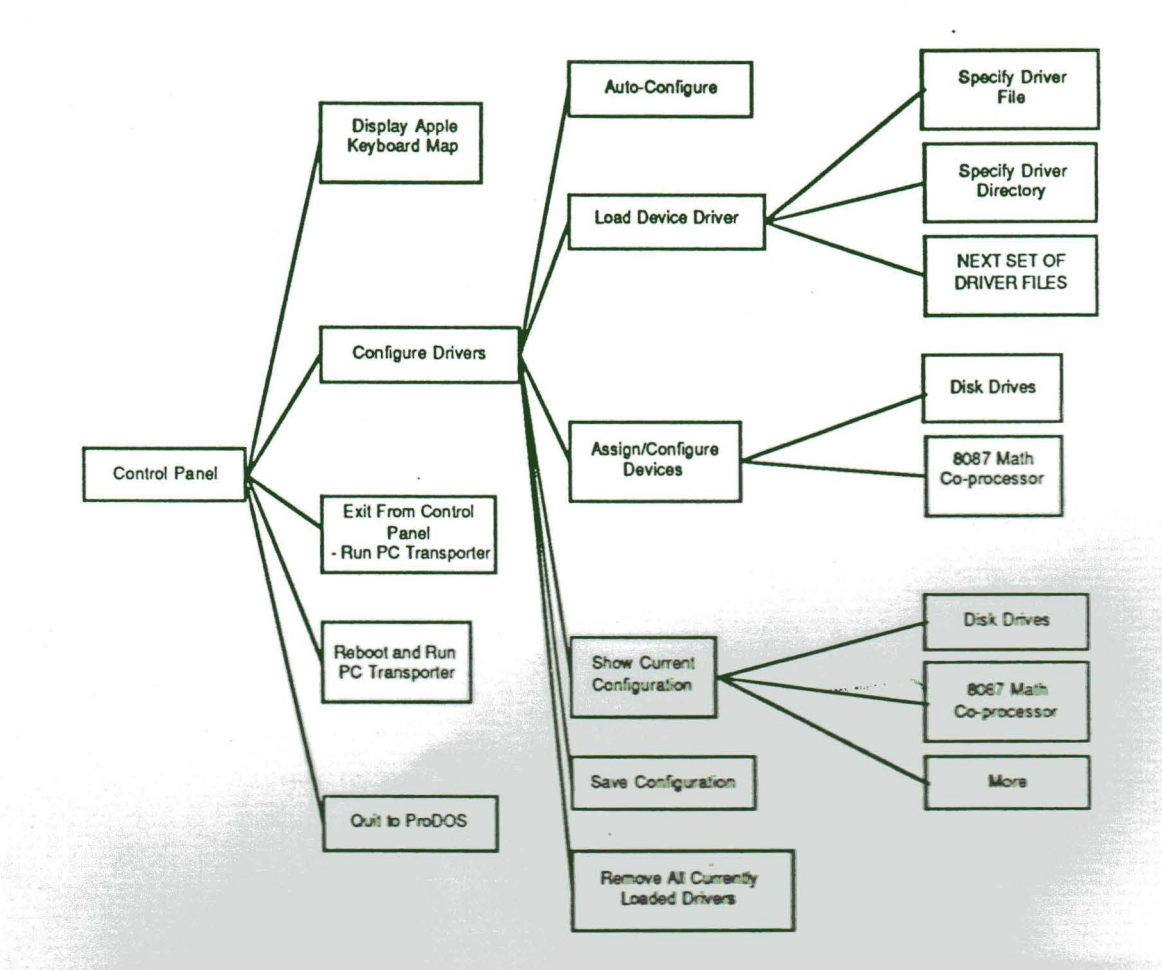

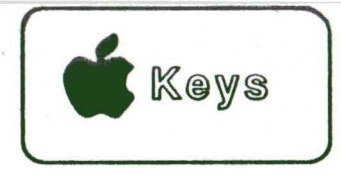

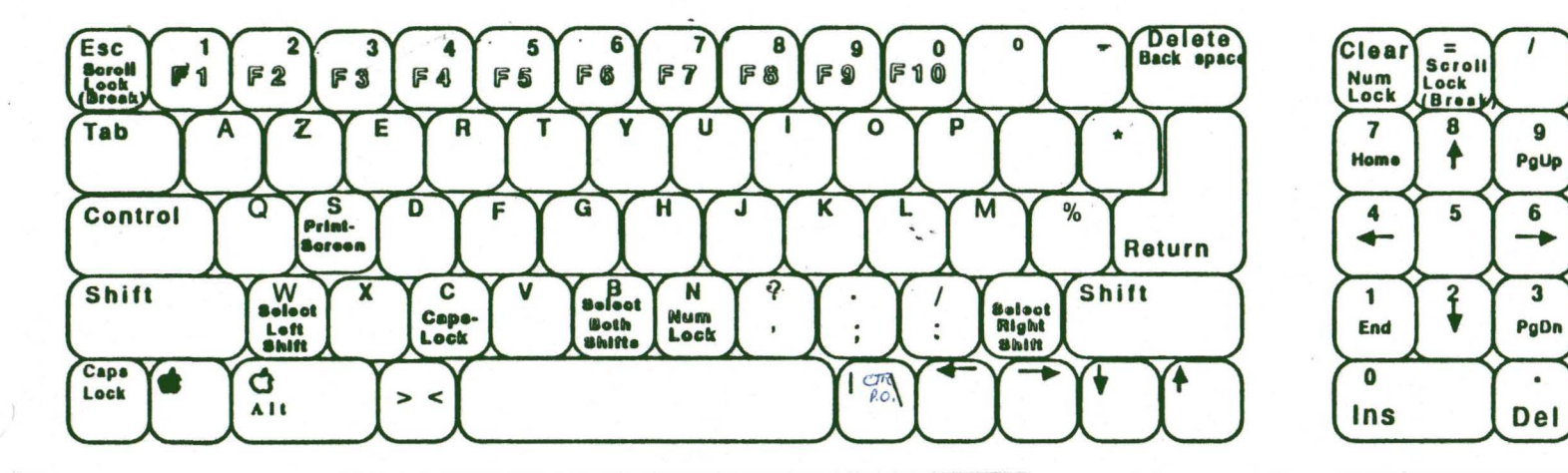

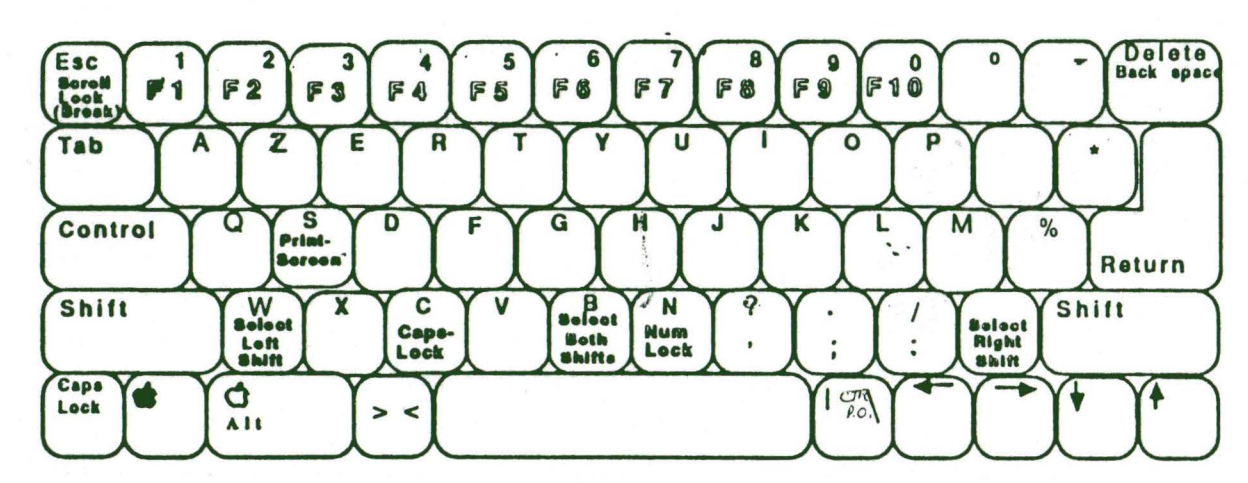

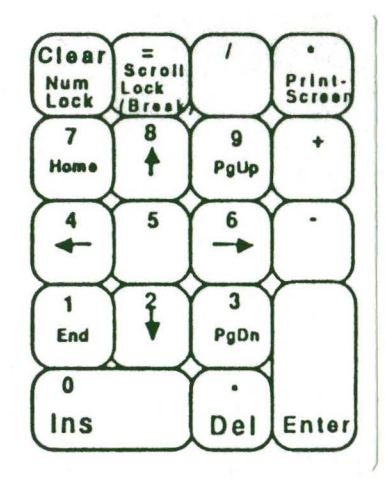

 $\mathcal{I}$ 

٠

Print-<br>Screen

٠

 $\bullet$ 

Enter

## **BREIOUX.AE - APPLIED ENGINEERING**

29 A rue de Montribloud 69009 LYON

Tél: 78.36.52.69 Fax: 78.25.50.84

## VOTRE ATTENTION S'IL VOUS PLAIT.

#### **ELECTRICITE STATIOUE ET PC-TRANSPORTER**

Votre carte PC-Transporter est très sensible à l'électricité statique. Il est donc indispensable de suivre avec précaution le guide d'installation.

Vous devez IMPERATIVEMENT disposer d'une prise d'alimentation avec terre. (Cf guide utilisateur Apple II GS).

#### LECTEURS ET PC-TRANSPORTER.

Vous NE DEVEZ brancher sur la sortie lecteur du PC-Transporter que des lecteurs TRANSDRIVE (Lecteur spécifique PC-Transporter sur Apple IIGS, format 5.25" double face) ou des lecteurs 3.5" GS/MAC couleur platine.

En aucun cas vous ne devez branchez un lecteur UniDisk 3.5" qui se caractérise par sa couleur blanche et l'inscription sur le fond du boîtier de la mention UniDisk.

#### **CABLAGE ET PC-TRANSPORTER.**

Les câbles reliant votre carte PC-Transporter à ses accessoires ou périphériques sont prévus suffisamment longs pour tenir compte de tous les cas de figures d'implantation.

Toutes les cartes de votre ordinateur présentent sur l'une des faces des aiguilles acérées qui peuvent, notamment par vibration, agresser le câblage.

Il est donc nécessaire:

1. De positionner vos câbles de telle façon qu'ils ne frottent pas sur l'une des parois acérées susceptible de les détériorer avec le temps.

2.Si possible, par mesure de précaution, les protéger de tout frottement par la pose d'un adhésif adéquat.

3.Si vous installez la carte ColorSwitch le long de l'alimentation, prenez la précaution de glisser entre cette carte et le bloc d'alimentation une carte de visite pliée à angle droit protégeant tout contact.

Attention également au fil du bloc d'alimentation.

Nous vous conseillons d'installer la carte ColorSwitch, non pas le long du bloc d'alimentation, mais sur l'ouverture du panneau arrière qui se trouve dans l'axe du slot 3. Concert Company

#### **CONTROLE APRES UTILISATION.**

Après utilisation de votre ordinateur universel (Eh oui!), jeter un coup d'oeil sur la position des câbles.

#### **ECRAN COULEUR - PC-TRANSPORTER**

Si vous n'obtenez pas un bon affichage écran en mode PC, il vous faut mettre la fréquence de votre écran à 60 Hz. (Cf guide utilisateur Apple II GS page 110 et suivantes.

#### **CONTROL PANEL ET PC TRANSPORTER**

Le meilleur emplacement pour votre PC-Transporter est le Slot 7. Bien sûr vous devez le configurer au Control Panel comme "Your Card".

Merci de votre attention et bienvenue à bord du monde MS-DOS.

"APPLE II FOR EVER"

## **BREJOUX.AE - APPLIED ENGINEERING**

29 A rue de Montribloud 69009 LYON

Tél: 78.36.52.69 Fax: 78.25.50.84

## PC-TRANSPORTER ET CLAVIER.

Si vous utilisez une disquette système PC-DOS ou MS-DOS neuve, vous devrez réaliser une copie de travail configurée.La commande en est SELECT 033 FR

Lorsque vous lancez la disquette ProDOS /AEPC à partir de votre lecteur ProDOS Apple, PC-Transporter va chercher en lecteur A: exclusivement la disquette système PC. Cette dernière doit donc se trouver dans le lecteur 5.25" TransDrive spécial ou le lecteur 3.5" GS/MAC couleur platine directement attaché à la sortie lecteur PC-Transporter.

Pour obtenir un parfait clavier AZERTY, vous devez faire la commande KBFR pour le PC-DOS 3.20 ou KEYF FR 437 pour le DOS 3.30. Vous pourrez bien sur ultérieurement l'inclure dans votre AUTOEXEC.BAT.

Ceci fait, vous devez accéder au Control Panel Apple IIGS, prendre OPTIONS au menu et mettre le display et langage clavier en mode USA.

Pour vérifier si vous obtenez un véritable AZERTY, vous devez taper en majuscules l'une après l'autre toutes les touches AZERTYUIOP et aussi \*. Si vous obtenez 8 à la place de \*, votre AZERTY n'en est pas un.

La commande anti slash s'obtient en maintenant enfoncées les touches Control ALT et en appuyant sur le caractère minuscule qui se trouve à droite de la barre espace.

La copie d'écran s'obtient en maintenant la touche SHIFT appuyée et en pressant le symbole \* (print screen) en haut à droite du pavé numérique.

NOTA 1. Merci à Jean CONVERT et Yvan KOENIG pour les fichiers KEYUS et KEYFR qui se trouve sur la disquette /AEPC. Le lancement de ces fichiers système vous configure automatiquement en clavier US ou clavier Français. Utiliser ProSel pour les lancer, ou renommez le fichier KEYUS en KEYUS.SYSTEM que vous placerez comme premier fichier .SYSTEM de votre disquette /AEPC. Le démarrage sur la disquette /AEPC vous configurera automatiquement en clavier display USA et il vous suffira de vous positionner sur le fichier /AEPC.SYSTEM pour lancer PC-Transporter.

NOTA 2. Lors de l'exécution de la commande MOVETO A: pour transfert des fichiers drivers et AUTOEXEC.BAT sur votre disquette de démarrage PC, il y a création d'un subdirectory /AEPC sur la disquette en lecteur A; monde PC et copie des fichiers drivers dans ce subdirectory.

Le fichier AUTOEXEC.BAT de la disquette /AEPC (AEPC/MSDOSVOL étant le lecteur C: disque dur) sera également implanté en directory principal de votre disquette système PC en lecteur A:, sauf s'il existe déjà un fichier AUTOEXEC.BAT. Dans ce dernier cas, vous pouvez remplacer si vous le voulez l'AUTOEXEC.BAT par celui de la disquette /AEPC/MSDOSVOL en en faisant simplement une copie. C>: COPY AUTOEXEC.BAT A: suivi d'un RETurn.

L'AUTOEXEC.BAT de la disquette /AEPC/MSDOSVOL comprend la commande KEYBFR.

Si vous utilisez d'autres versions PC-DOS/MS-DOS qui font appel à une autre commande, vous devez l'inclure dans votre propre AUTOEXEC.BAT en utilisant le programme EDLIN.

Le driver IW2EMUL est un driver graphique pour l'ImageWriter.

Si vous voulez obtenir les caractères accentués français sur votre imprimante ImageWriter Apple, vous devez utiliser un émulateur texte ImageWriter/PC-Transporter. Nous contacter à cet effet. Prix 296,50 F TTC.

## "APPLE II FOR EVER"

## **BREIOUX.AE - APPLIED ENGINEERING**

29 A rue de Montribloud 69009 LYON

#### Tél: 78.36.52.69 Fax: 78.25.50.84

### **RECONNAISSANCE ENVIRONNEMENT PC-TRANSPORTER**

#### **UTILISATION DU PROGRAMME PC INSTALL**

Le programme PC.INSTALL vous permet d'installer des drivers sur le fichier ProDOS du volume de votre choix. Ainsi lorsque vous chargerez la disquette contenant ce ProDOS, la mémoire du PC Transporter et le ou les lecteurs attachés à la carte PC-Transporter seront reconnus dans le monde Apple, les drivers étant automatiquement chargés en Ram. La séquence d'installation qui suit est à suivre rigoureusement.

Nota: Le fichier ProDOS de la disquette que vous allez modifier ne doit pas être protégé contre l'écriture.

- 1. Lancer le programme PC.INSTALL qui se trouve sur votre disquette /AEPC (format 3.5") ou AEPCT (Format 5.25")
- 2. Pressez la lettre P lorsque vous avez le menu à l'écran puis entrez le nom complet d'accès à votre fichier ProDOS qui s'y trouve. (ex: /PROSEL/PRODOS ou encore /AE12/PRODOS.

Nota: Cette modification ne doit être faite que sur le fichier dénommé ProDOS et non pas sur P8 ou P16. Au cas ou le nom d'accès serait trop long (plus de 22 caractères) renommer votre disquette avec un nom plus court. Par exemple DISOUE.SYSTEME en SYSTEME

Ne vous inquitétez pas du Beep sonore. Vous devez avoir au bas de l'écran ENTER YOUR SELECTION.

- 3. Pressez D pour fixer le nom d'accès du driver qui se trouve sur votre disquette AEPC. Par exemple /AEPC/AEPC.DISKS si vous utilisez la disquette 3.5" /AEPC ou /AEPC.U/AEPC.DISKS si vous utilisez la version 5.25".
- 4. Pressez A pour ajouter les drivers sur votre disque ProDOS.
- 5. Pressez W pour écrire les drivers sur le fichier ProDOS sur le fichier ProDOS et remplacer le ProDOS original par le ProDOS modifié.
- 6. Pressez Q pour quitter le programme d'installation.

## "APPLE II FOR EVER"

## **E APPLIED ENGINEERING** A DIVISION OF AE RESEARCH CORPORATION

Warning! This product is static sensitive. Make certain that you have discharged any static on your body by touching the Apple Power Supply with the Apple turned off prior to removing this card from the anti-static bag. The Apple must be plugged into an electrical outlet for static to be discharged. This product is not warranted against static damage.

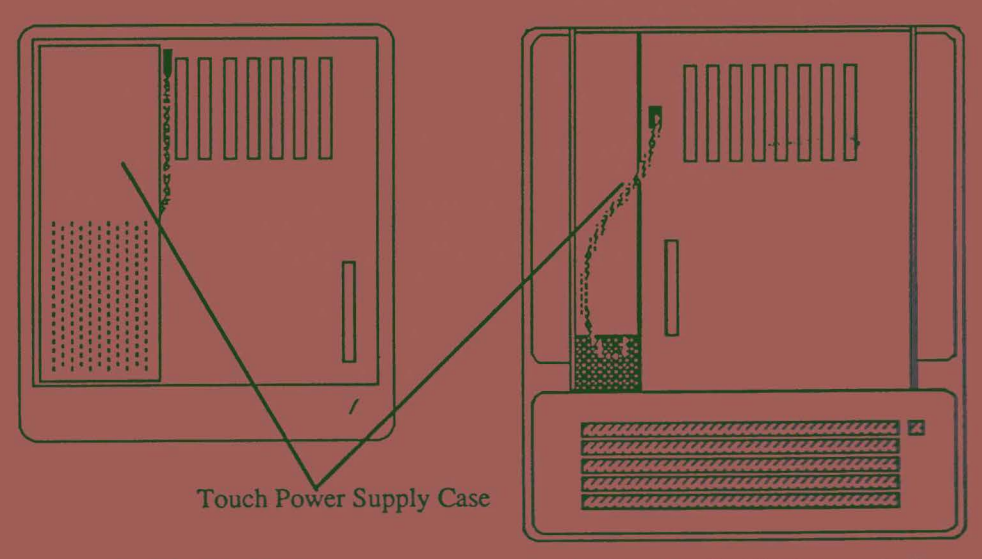

Inside the IIGS

Inside the J[, J[ Plus and //e

## E APPLIED ENGINEERING A DIVISION OF AF RESEARCH CORPORATION

# Packing List<br>IIGS Installation Kit for PC Transporter

Your IIGS installation Kit should contain the items below:

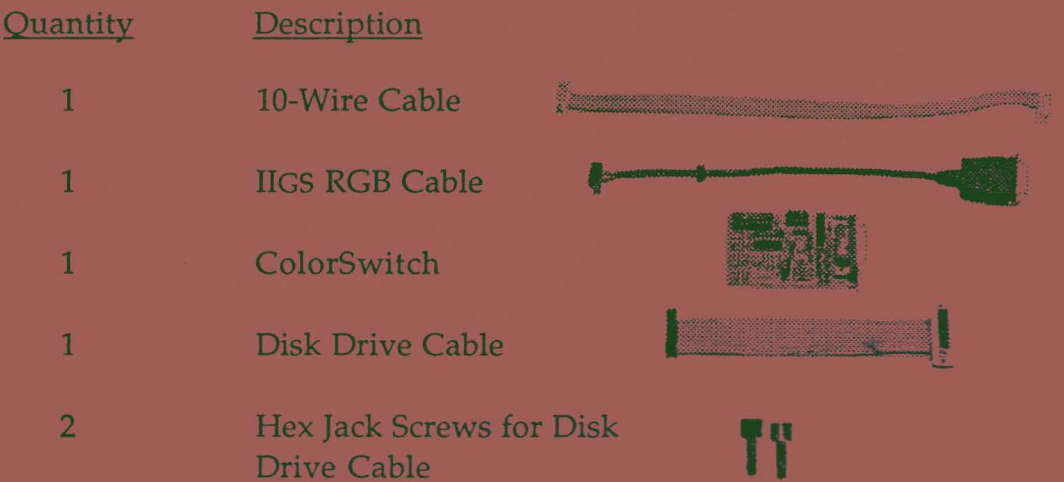

Refer to the PC Transporter User's Manual for installation instructions.